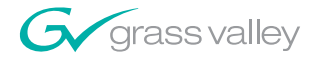

# **NewsQ** NEWS PLAYBACK SYSTEM

User Guide

SOFTWARE VERSION 5.1

071831201 NOVEMBER 2004

the most watched worldwide

A<sup>2</sup> THOMSON BRAND

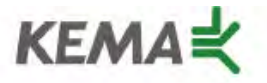

Affiliate with the N. V. KEMA in the Netherlands A member of the International Network for Quality System Assessment and Certification "IQNet"

# **CERTIFICATE**

Number: 510057.001

The Quality System of:

### **Thomson Broadcast & Media Solutions**

**TBMS TBMS Nevada City, CA 95945 95801 Cergy Pontoise**

**TBMS Weiterstadt, Germany TBMS D-64331 Weiterstadt, Germany** 

**TBMS TBMS**

**TBMS TBMS - PCB Nederland B.V. Rennes, France**

**TBMS/Nextream**<br> **TBMS/Nextream**<br> **Technopole Bree Rue du Clos Courtel CS 73808 Cesson-Sevigne, Cedex 29238 Brest Cedex 3 France France**

**400 Providence Mine Road 17 rue du Petit Albi-BP 8244 Cergy, France**

**Brunnenweg 9 10 Presidential Way, 3rd Floor, Suite 300**

**15655 SW Greystone Ct. 2300 South Decker Lake Blvd. Beaverton, OR 97006 Salt Lake City, UT 84119**

**4800 RP BREDA Rue du Clos Courtel The Nederlands Cesson-Sevigne, Cedex France**

**Rennes, France Technopole Brest Iroise**

Including its implementation, meets the requirements of the standard:

# **ISO 9001:2000**

Scope: The design, manufacture and support of video hardware and software products and related systems.

This Certificate is valid until: June 14, 2006<br>Revision Date: September 9. Renewal Date: June 14, 2003<br>Issued for the first time: June 14. 2000 Issued for the first time:

Resince Solt

H. Pierre Sallé President KEMA-Registered Quality, Inc. September 9, 2003

The method of operation for quality certification is defined in the KRQ General Terms and Conditions for Quality Certification. Integral publication of this certificate and adjoining reports is allowed.

**KEMA-Registered Quality** 4377 County Line Road Suite 202 Chalfont, PA 18914 Ph: (215) 997-4519 Fax: (215) 997-3809

Accredited By: ANSI-RAB NAP The Dutch Council for Accreditation (RvA)

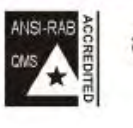

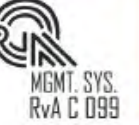

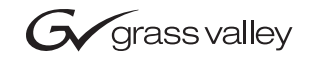

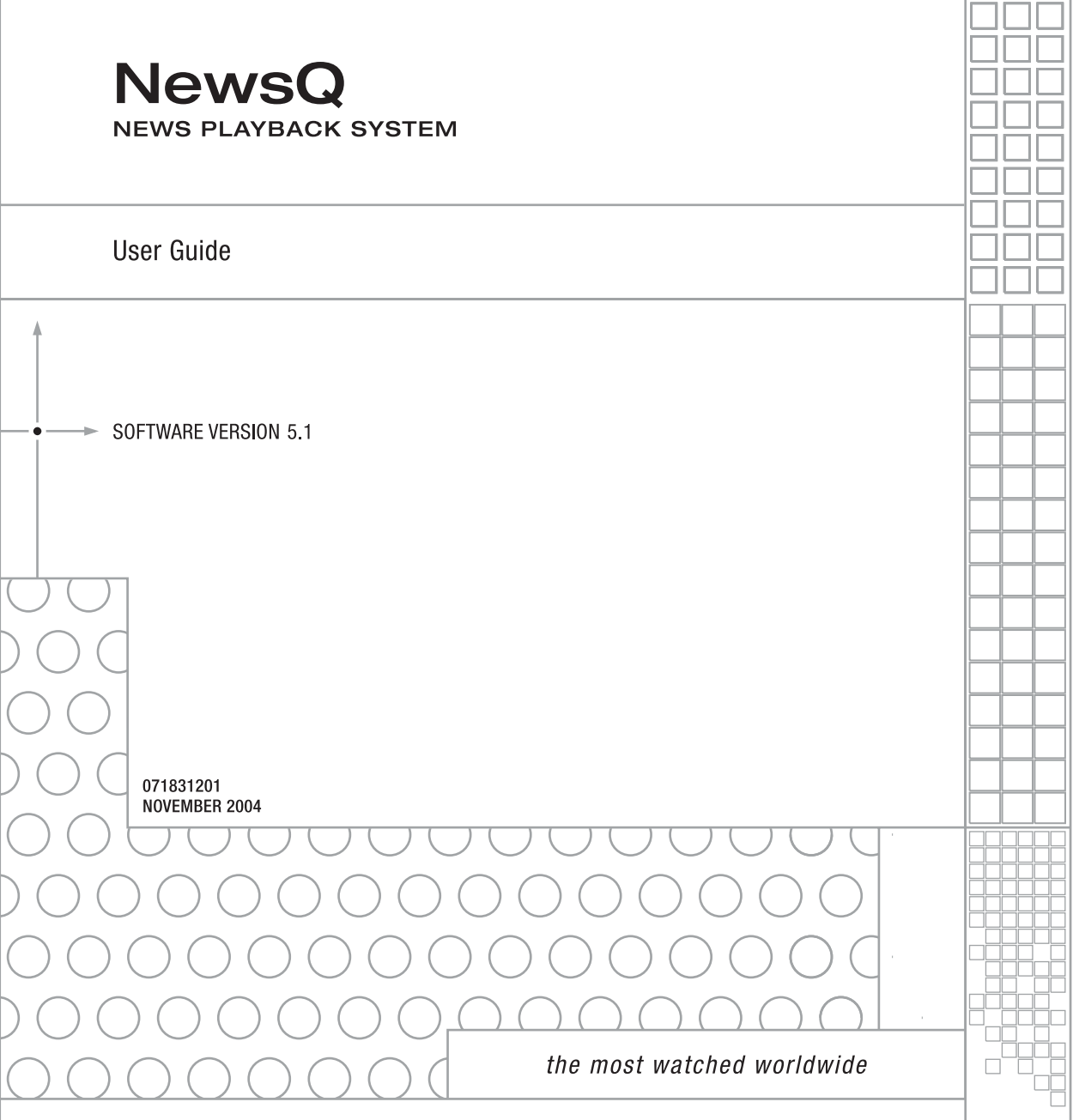

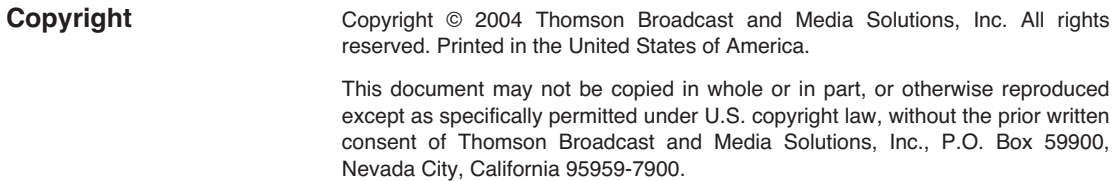

- **Trademarks** ContentShare, Grass Valley, NewsEdit XT, NewsQ, NewsQ Pro, NewsShare, Media Manager, and Profile are either registered trademarks or trademarks of Thomson Broadcast and Media Solutions in the United States and/or other countries. Other trademarks used in this document are either registered trademarks or trademarks of the manufacturers or vendors of the associated products. Thomson Broadcast and Media Solutions products are covered by U.S. and foreign patents, issued and pending. Additional information regarding Thomson Broadcast and Media Solutions' trademarks and other proprietary rights may be found at www.thomsongrassvalleygroup.com.
- **Disclaimer Product options and specifications subject to change without notice. The** information in this manual is furnished for informational use only, is subject to change without notice, and should not be construed as a commitment by Thomson Broadcast and Media Solutions. Thomson Broadcast and Media Solutions assumes no responsibility or liability for any errors or inaccuracies that may appear in this publication.

**U.S. Government Restricted Rights Legend** Use, duplication, or disclosure by the United States Government is subject to restrictions as set forth in subparagraph (c)(1)(ii) of the Rights in Technical Data and Computer Software clause at DFARS 252.277-7013 or in subparagraph c(1) and (2) of the Commercial Computer Software Restricted Rights clause at FAR 52.227-19, as applicable. Manufacturer is Thomson Broadcast and Media Solutions, Inc., P.O. Box 59900, Nevada City, California 95959-7900 U.S.A.

#### **Revision Status**

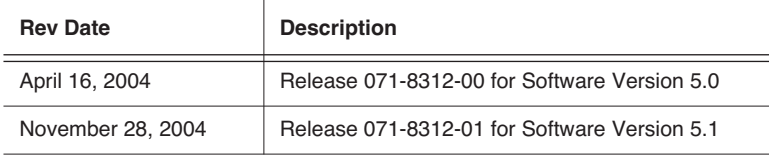

# *Contents*

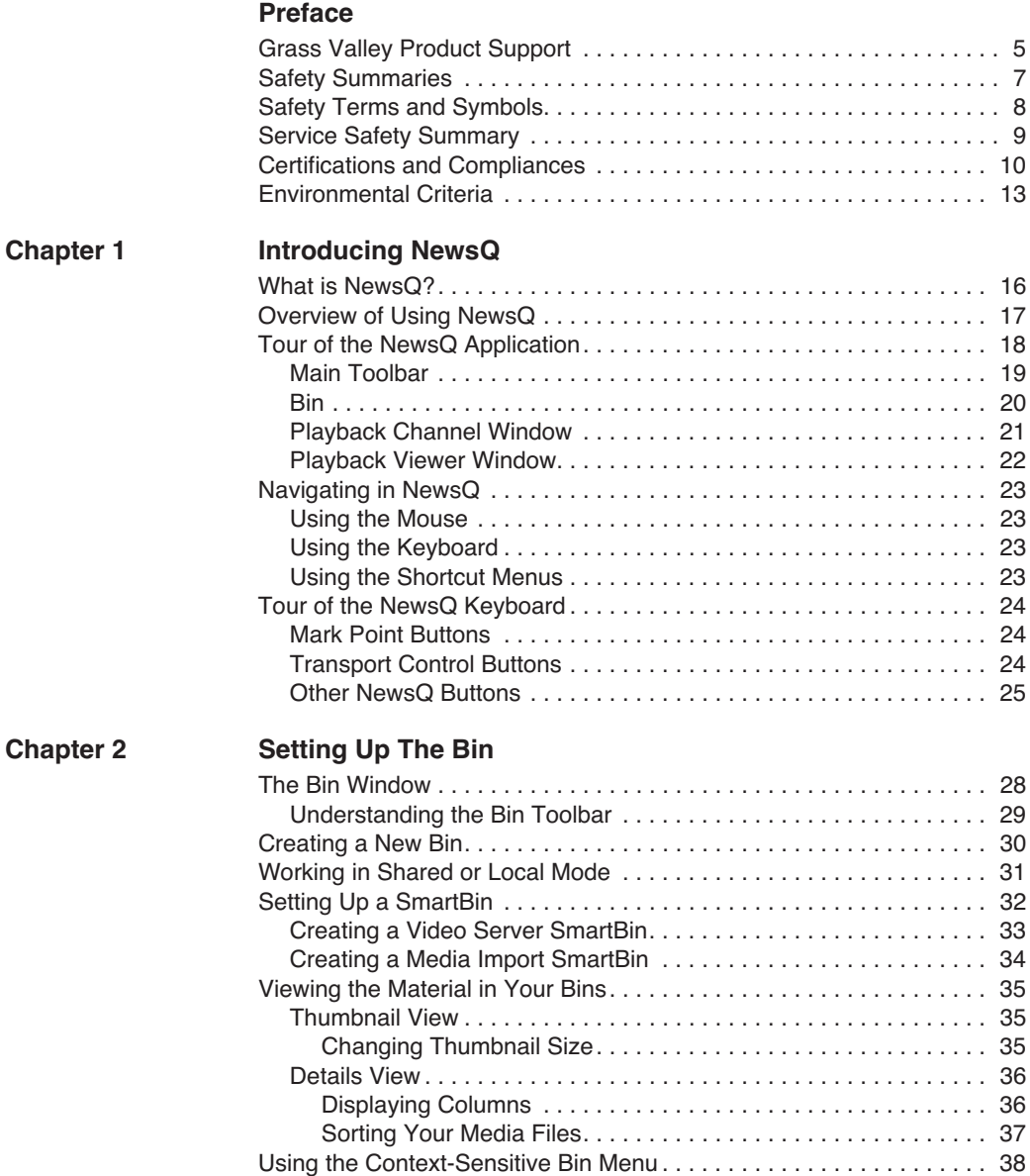

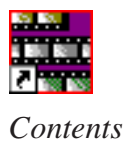

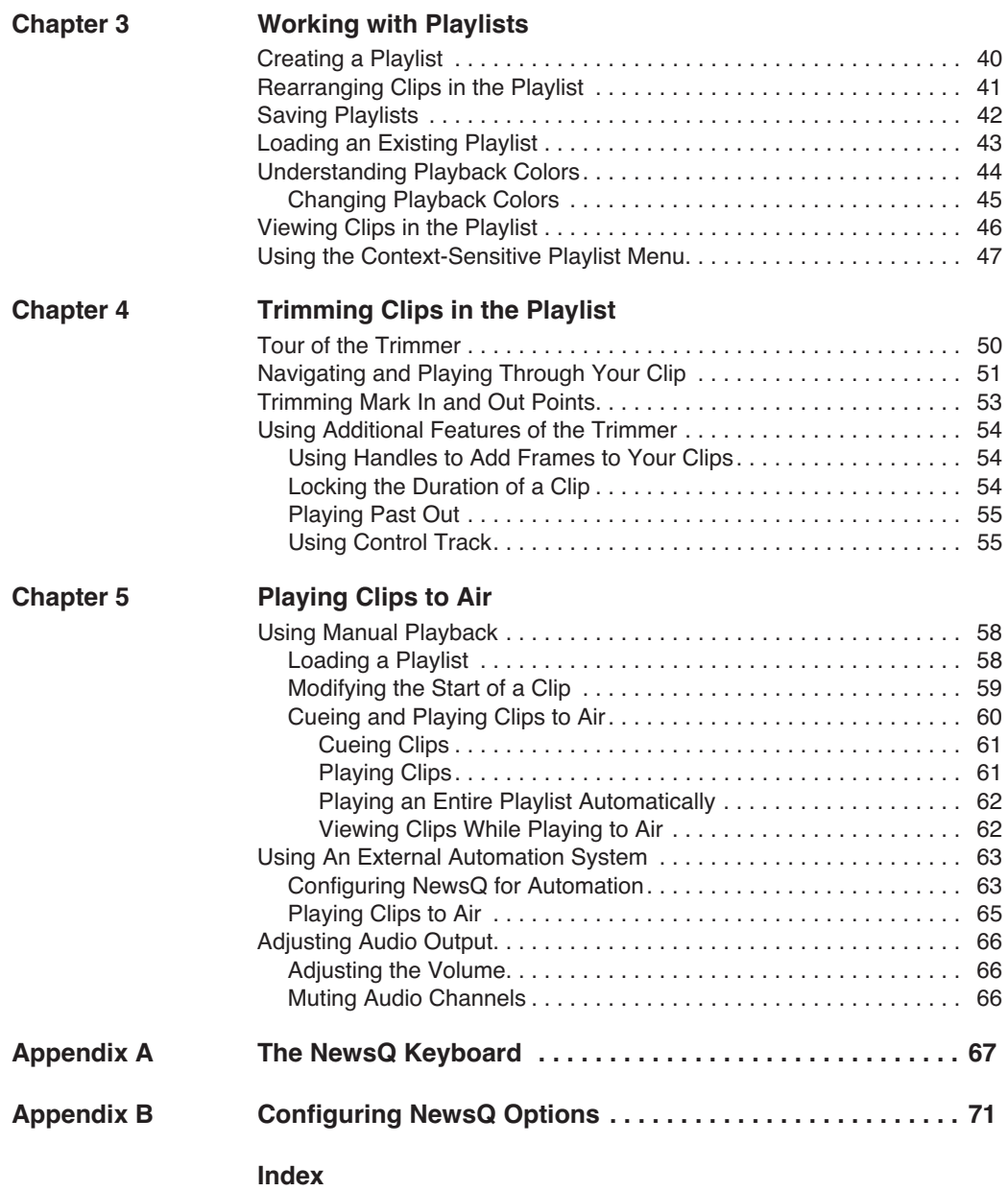

# <span id="page-6-0"></span>**Grass Valley Product Support**

To get technical assistance, check on the status of problems, or report new problems, contact Grass Valley Product Support via e-mail, the Web, or by phone or fax.

### **Web Technical Support**

To access support information on the Web, visit the product support Web page on the Grass Valley Web site. You can download software or find solutions to problems by searching our Frequently Asked Questions (FAQ) database.

**World Wide Web:** [http://www.thomsongrassvalley.com/support/](http://www.grassvalleygroup.com) **Technical Support E-mail Address:** [gvgtechsupport@thomson.net.](mailto:gvgtechsupport@grassvalleygroup.com)

### **Phone Support**

Use the following information to contact product support by phone during business hours. Afterhours phone support is available for warranty and contract customers.

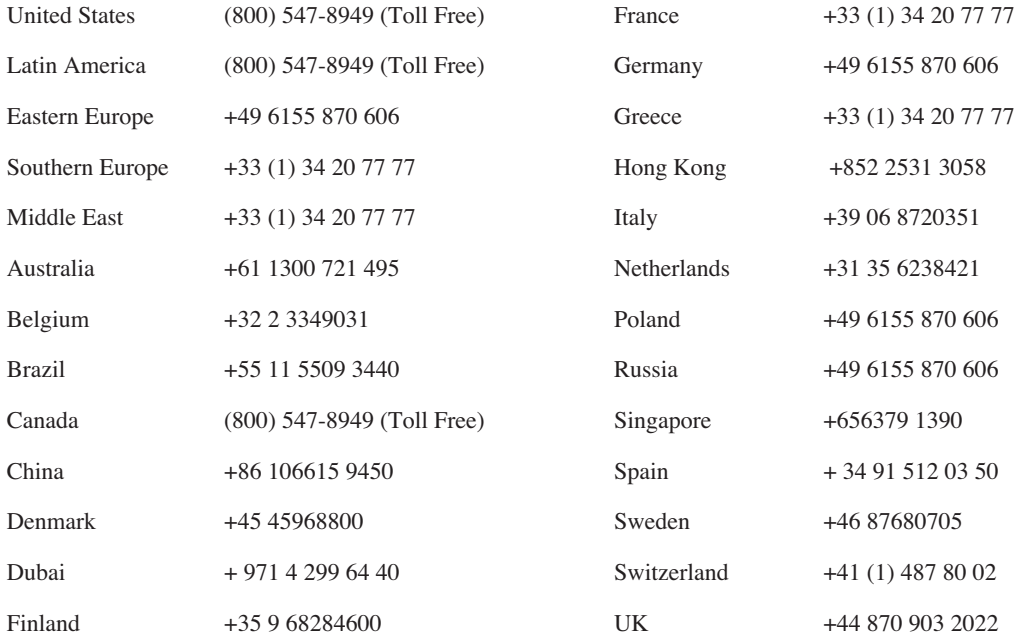

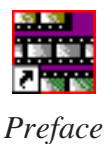

### **Authorized Support Representative**

A local authorized support representative may be available in your country. To locate the support representative for your country, visit the product support Web page on the Grass Valley Web site.

### **Profile Users Group**

You can connect with other Profile XP Media Platform users to ask questions or share advice, tips, and hints. Send e-mail t[o profile-users@thomson.net](mailto:profile-users@grassvalleygroup.com) to join the community and benefit from the experience of others.

# <span id="page-8-0"></span>**Safety Summaries**

### **General Safety Summary**

Review the following safety precautions to avoid injury and prevent damage to this product or any products connected to it.

*Only qualified personnel should perform service procedures.*

While using this product, you may need to access other parts of the system. Read the *General Safety Summary* in other system manuals for warnings and cautions related to operating the system.

Review all system operator manuals, including manuals in electronic format on the system hard drive.

#### **Injury Precautions**

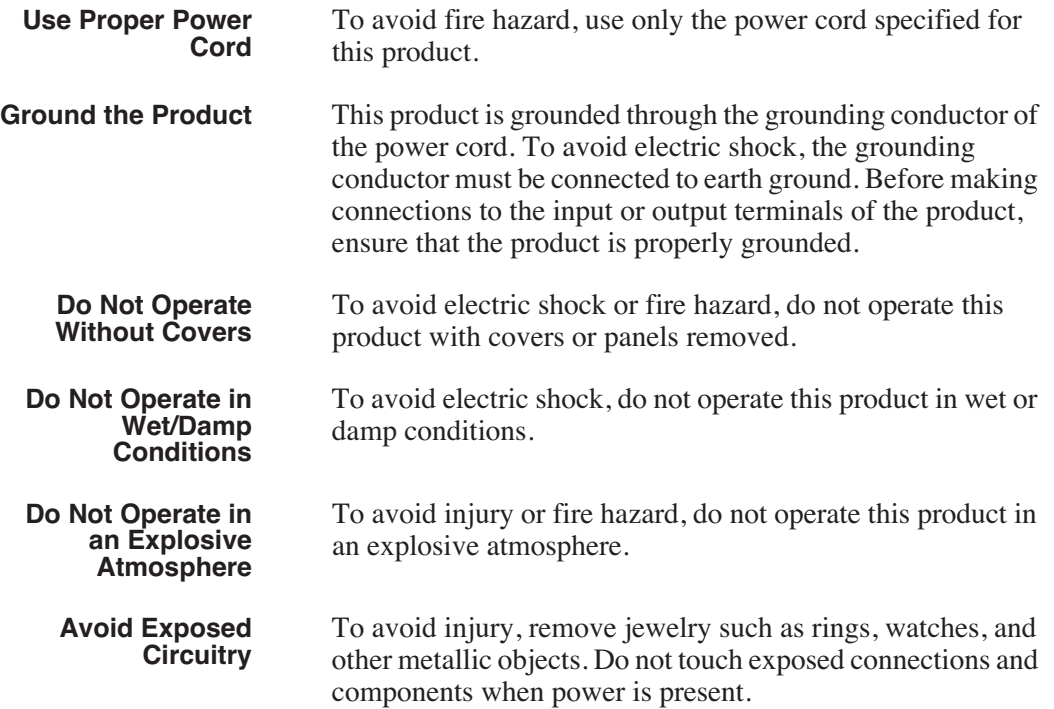

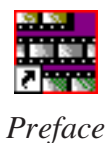

#### **Product Damage Precautions**

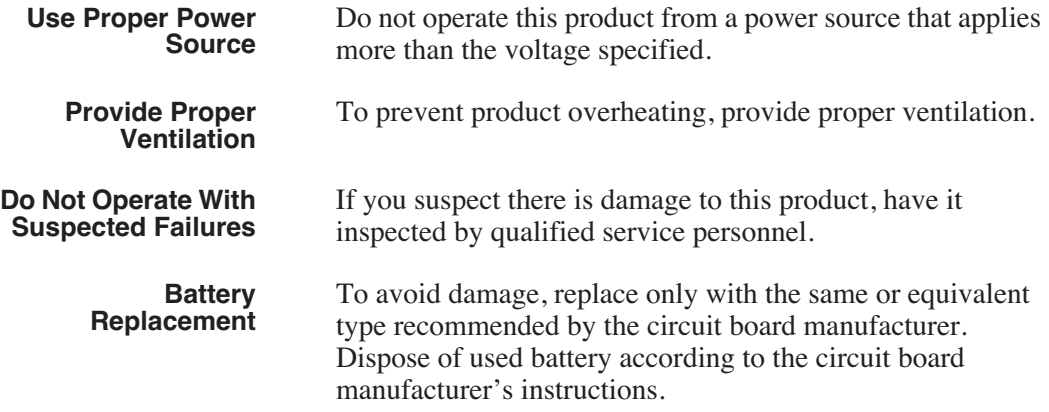

# <span id="page-9-0"></span>**Safety Terms and Symbols**

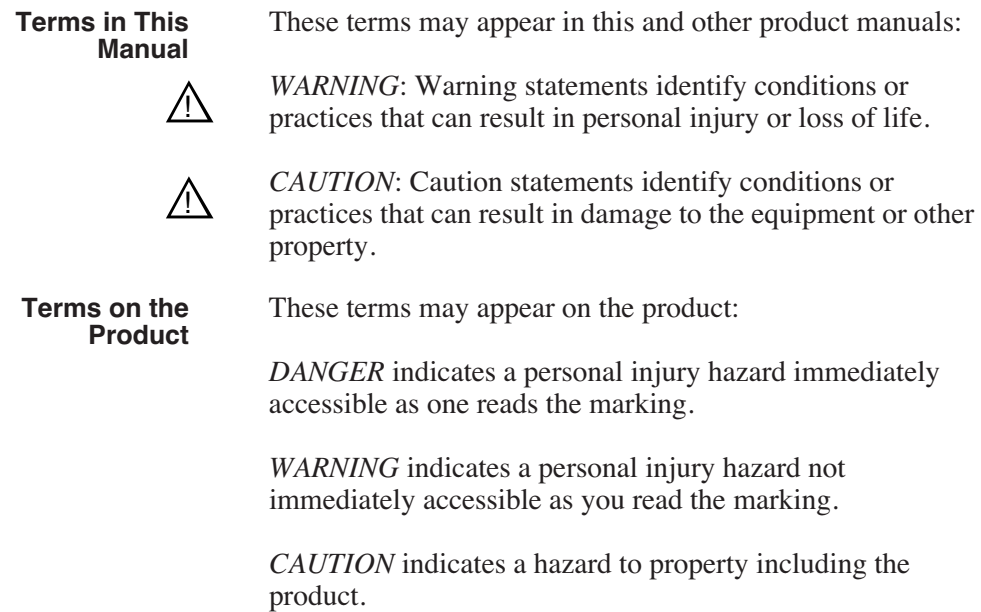

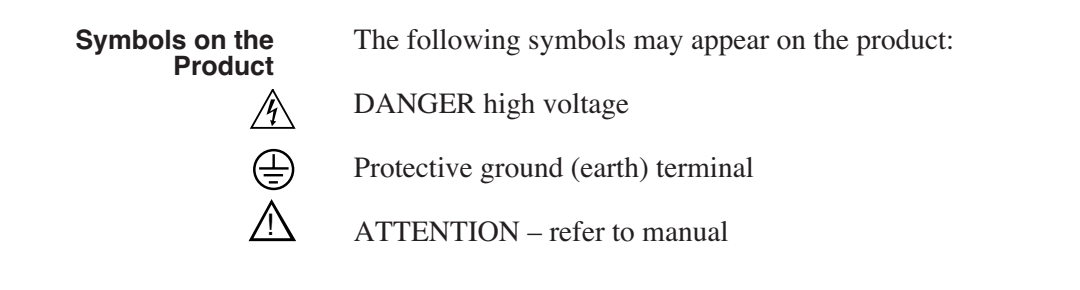

# <span id="page-10-0"></span>**Service Safety Summary**

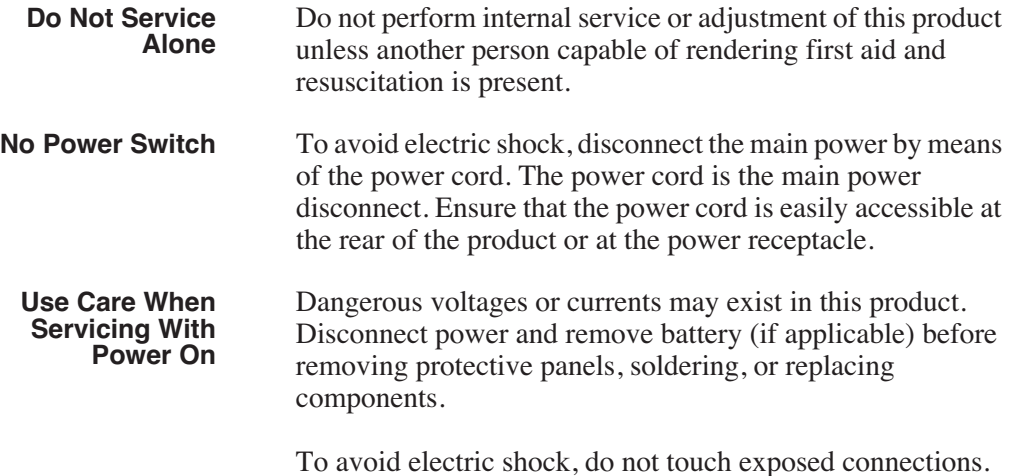

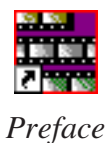

# <span id="page-11-0"></span>**Certifications and Compliances**

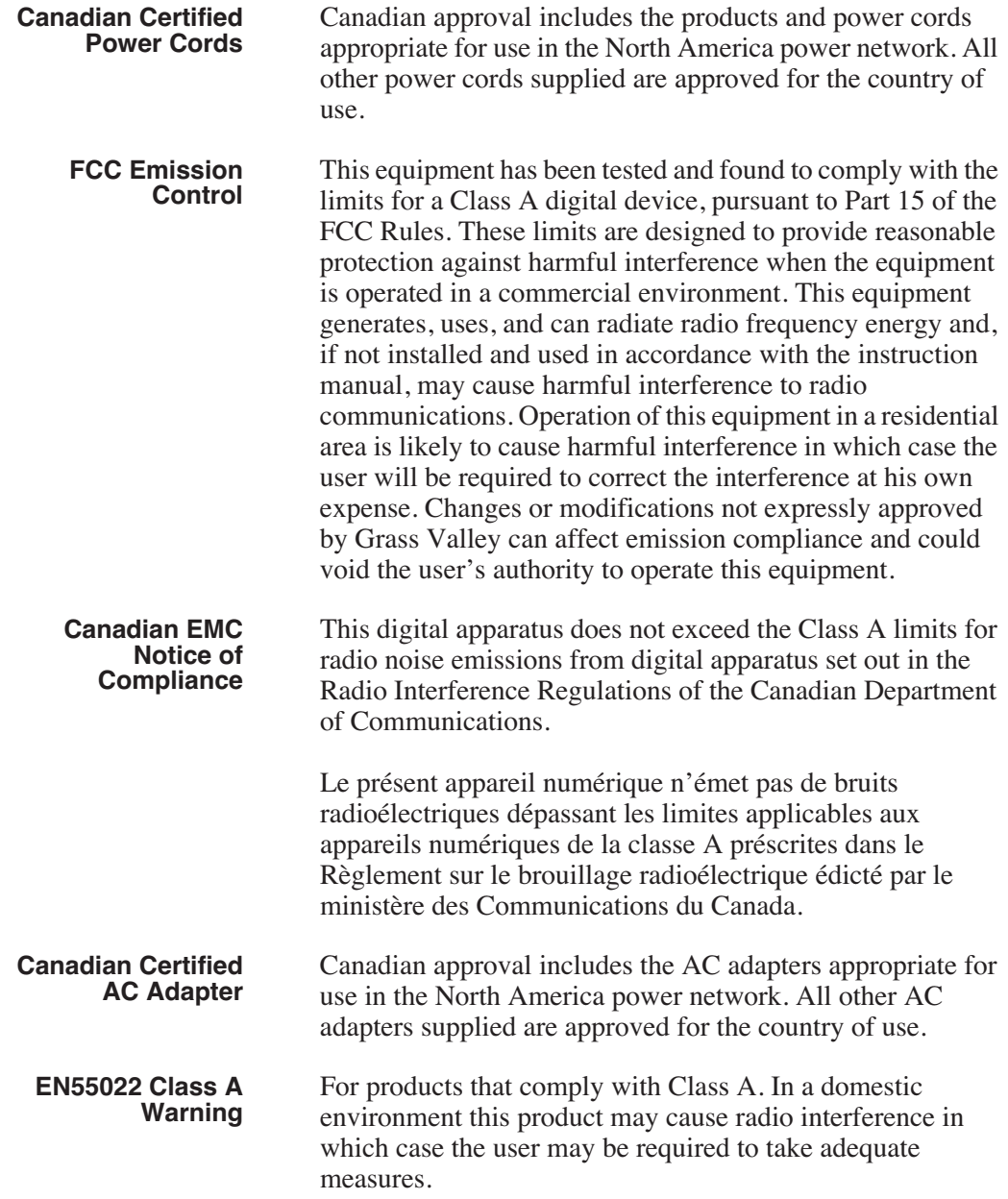

## **Laser Compliance**

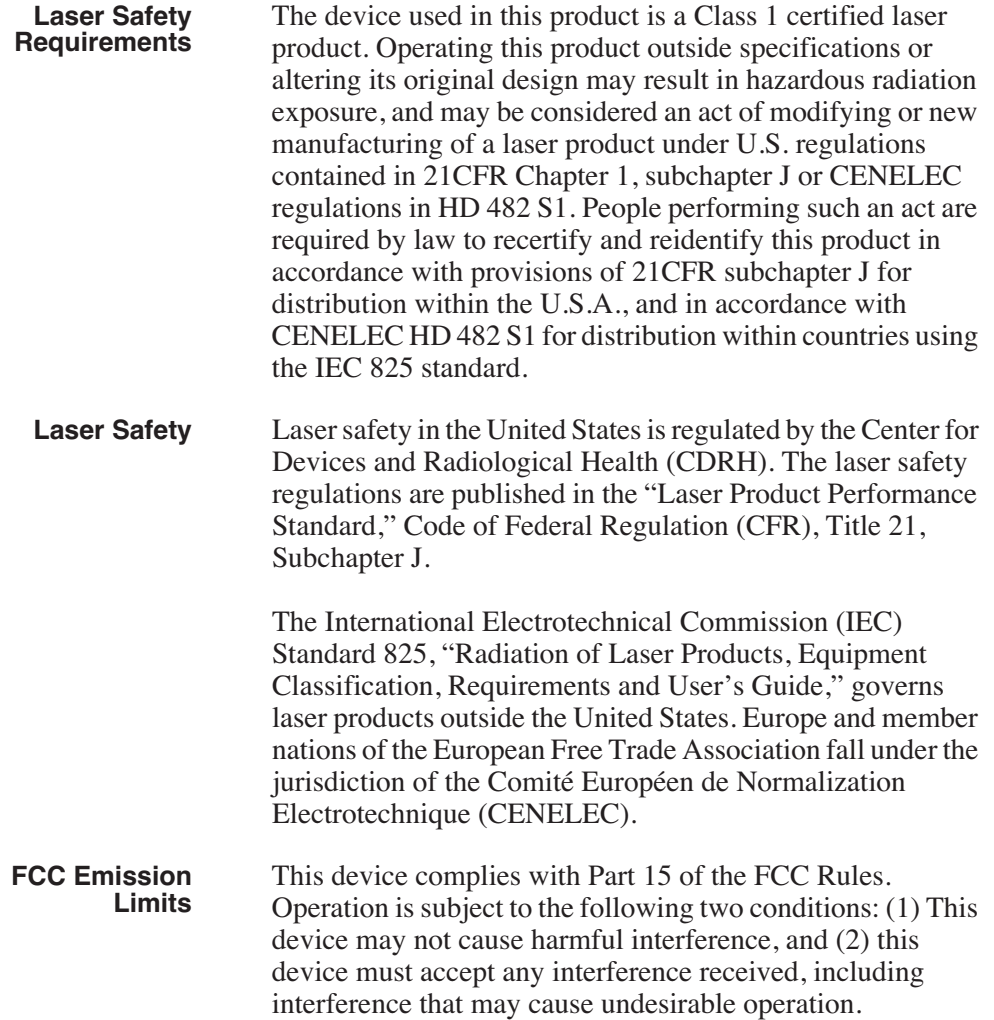

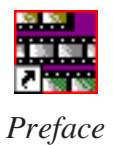

### **Certification**

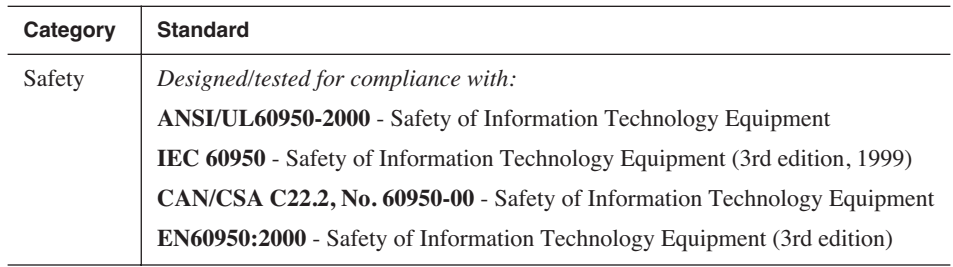

# <span id="page-14-0"></span>**Environmental Criteria**

The following table lists the environmental criteria for NewsQ.

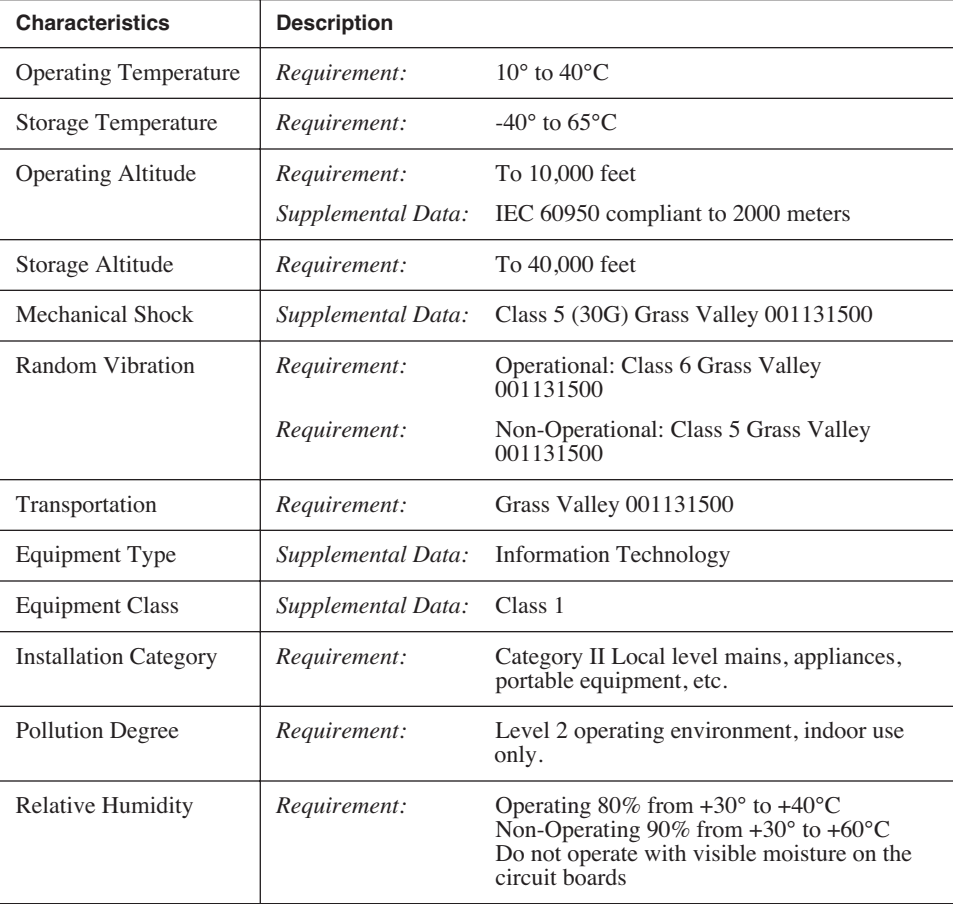

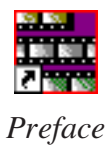

# <span id="page-16-0"></span>*Introducing NewsQ*

NewsQ is a news playout control system designed for instant roll, two-channel manual or automated playout. With NewsQ, you can quickly create a running order of stories and clips, cue the stories, and manually trigger them for play to air. You can also configure NewsQ to be controlled by an external automation system such as NewsQ Pro.

This manual shows you how to use NewsQ effectively and efficiently to create playlists and play out clips to air using electronic news clips.

This chapter discusses:

- What NewsQ is
- How to use NewsQ to playback clips
- The NewsQ interface
- How to navigate around NewsO
- How to use the NewsQ keyboard

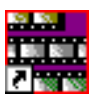

<span id="page-17-0"></span>*Chapter 1 Introducing NewsQ*

# **What is NewsQ?**

Designed for instant roll, two-channel playout, NewsQ provides a manual playback solution for broadcasters that do not have an existing playback server or control system. You can also use NewsQ with an automated playout system like NewsQ Pro.

Using NewsQ for manual playback, you can quickly enter a running order of stories and clips, assigning each to an A list or B list. NewsQ then cues the stories, letting you manually trigger them for play to air. A countdown clock helps you monitor the progress of each story during playback.

NewsQ accommodates last-minute timing changes, allowing you to trim the beginning and end frames of clips with frame accuracy. You can also insert, move, or delete items from a playlist without interrupting playback.

Using an external automation system with NewsQ allows you to play to air without the use of a Profile Media Server. Playlists reside on your network or as part of the automation system, and you use the external automation system to play them to air using NewsQ as the server.

Another use for NewsQ is as a backup control system. In newsrooms where a Profile system is the primary playback device, you can send clips to both the NewsQ player and a Profile Media Server, thereby creating a backup for the Profile system.

NewsQ also includes enhanced audio features, including support for more audio channels—two out or four out. For greater audio control and monitoring, the system includes audio output metering and level controls.

# <span id="page-18-0"></span>**Overview of Using NewsQ**

With manual playout, you play clips to air with NewsO in three stages:

1. Create a new playlist using digitized news clips stored in the Bin.

You can also open an existing playlist. Importing clips from another workstation or media server is another way to put clips in your playlist.

2. Trim any clips in the playlist, if necessary.

Change the starting or ending point of a clip.

3. Cue the clips in the playlist and play them to air during a news broadcast. Cue clips automatically or manually. Play each clip to air when needed. Change the starting point of a clip during playback.

If you are using NewsQ with an automation system, you follow these steps:

1. Configure NewsQ to use automation.

See ["Using An External Automation System" on page 63](#page-64-2) for instructions.

- 2. Load the playlist into the automation system.
- 3. Play the clips to air using the external automation system.

This manual takes you through the process of playing clips to air with NewsQ.

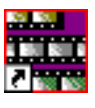

<span id="page-19-0"></span>*Chapter 1 Introducing NewsQ*

# **Tour of the NewsQ Application**

The NewsQ application consists of a main toolbar, a Bin to hold your files, the Playback Channel window, and a Playback Viewer window. If you are using two channels for NewsQ playback, you have two Playback Channel windows (one for each channel), and two viewer windows.

*NOTE: If you are using NewsQ in a shared environment, you do not have a Playback Viewer window. See ["Working in Shared or Local](#page-32-1)  [Mode" on page 31](#page-32-1) for more information.*

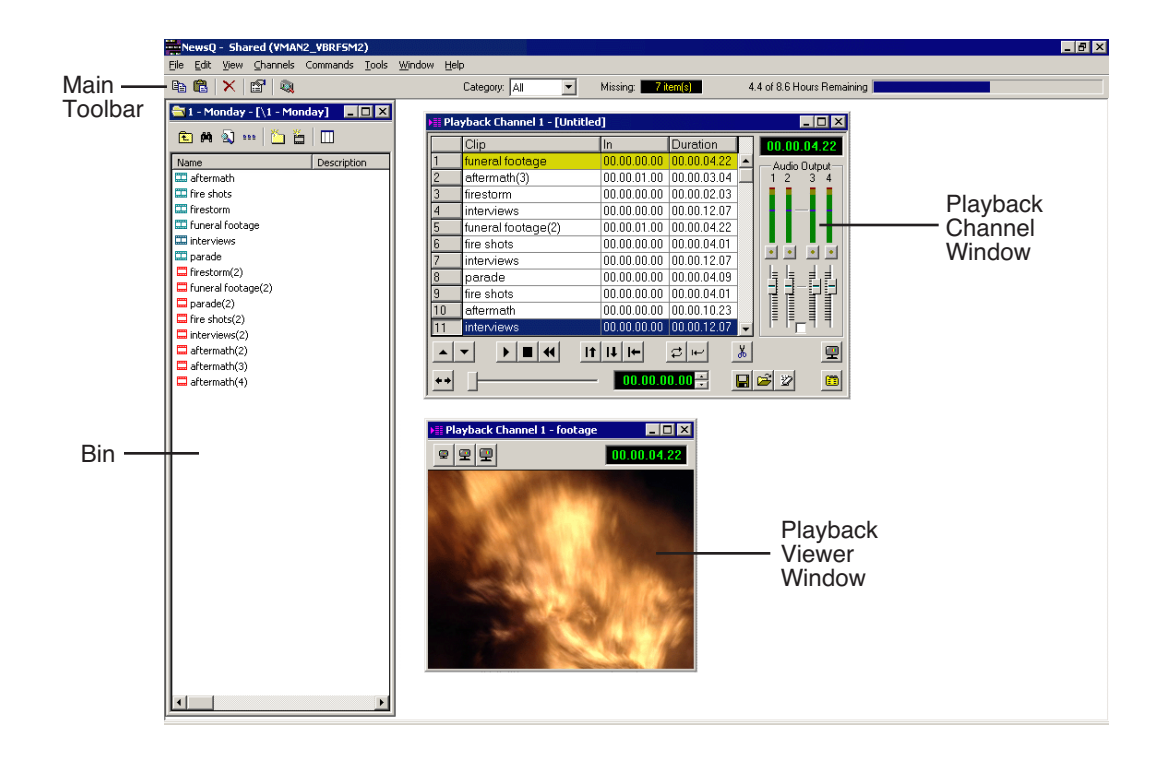

### <span id="page-20-0"></span>**Main Toolbar**

The Main Toolbar lets you access common NewsQ functions:

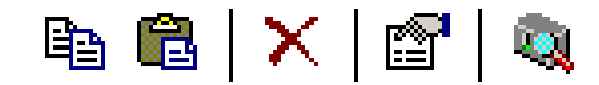

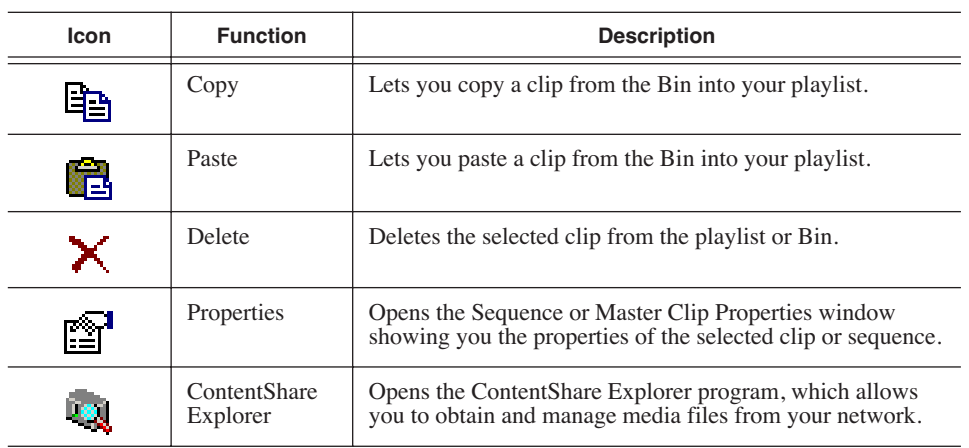

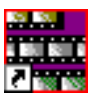

#### <span id="page-21-0"></span>*Chapter 1 Introducing NewsQ*

### **Bin**

The Bin is a database where clips and sequences are stored and organized. The top-level bin appears by default when you start NewsQ.

You can create additional bins to organize your media. You can also customize the information about each clip and then search specific fields in the database.

See ["Setting Up The Bin" on page 27](#page-28-1) for details on using the Bin.

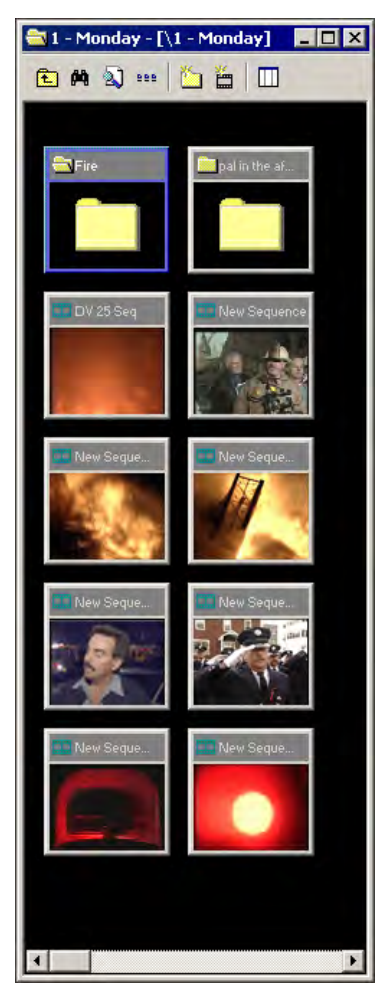

### <span id="page-22-0"></span>**Playback Channel Window**

You create your playlist in the Playback Channel window, as well as cue and play clips to air. You can also adjust the audio output.

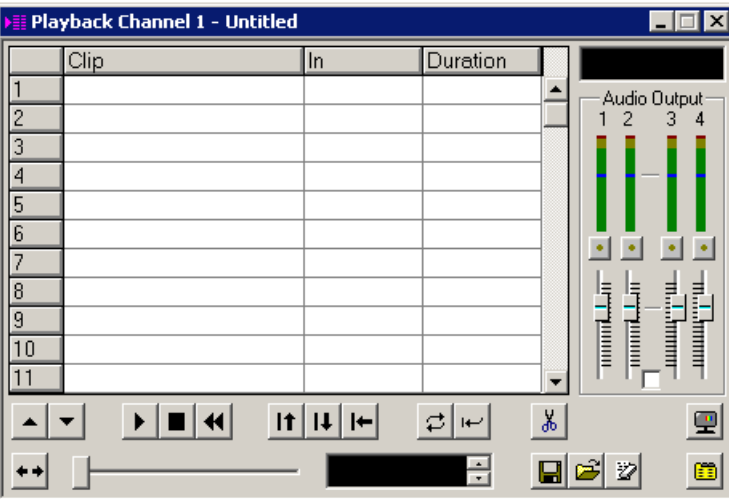

See [Chapter 3, "Working with Playlists"](#page-40-1) and [Chapter 5, "Playing Clips to Air"](#page-58-1)  for details on creating playlists and playing clips to air.

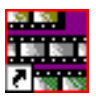

<span id="page-23-0"></span>*Chapter 1 Introducing NewsQ*

### **Playback Viewer Window**

The Playback Viewer window allows you to simultaneously monitor your media as you are playing it to air. You can also use the Playback Viewer to preview clips on the channel you are not using for playback. You can view the video at full size, half size, or quarter size.

*NOTE: If you are using NewsQ in a shared environment, you do not have a Playback Viewer window.*

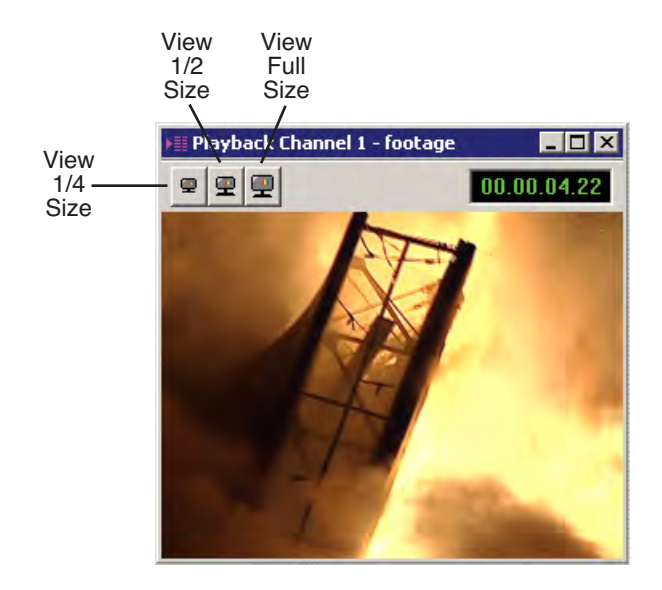

# <span id="page-24-0"></span>**Navigating in NewsQ**

You work in NewsQ with the mouse, the keyboard, or a combination of both. This manual includes instructions for both mouse and keyboard commands, allowing you to use the method you prefer.

### <span id="page-24-1"></span>**Using the Mouse**

To execute a mouse command, move the mouse pointer to a given menu or button, then click the left mouse button. This manual uses the term *click* when you press the mouse button once; *double-click* when you press the mouse button twice in quick succession; *press* when you press and hold the mouse button.

You can also use the mouse to drag clips from the Bin into the Playback List. Place the mouse pointer on the title bar of the clip you want to move. Press the mouse button and drag the clip to the Playlist.

### <span id="page-24-2"></span>**Using the Keyboard**

The keyboard is customized with color-coded keys that allow you to see commands at a glance. Keyboard commands are either a single keystroke or a key combination. You execute key combinations such as **Ctrl+TAB** by pressing and holding the first key in the combination, while simultaneously pressing the second key. A complete list of the keyboard keys and functions is in *Appendix A*.

### <span id="page-24-3"></span>**Using the Shortcut Menus**

NewsQ also makes use of right-click shortcut menus. Shortcut menus provide a quick way to access relevant commands without having to move the mouse pointer to the toolbar or menu bar. To access these menus, press the rightmouse button once and a menu appears. The commands that appear depend on the position of the mouse pointer when you right-click. For example, when you right-click in the Bin, the shortcut menu provides quick access to bin management commands.

If you are comfortable using a mouse, shortcut menus provide a valuable means of accessing commands quickly.

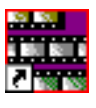

<span id="page-25-0"></span>*Chapter 1 Introducing NewsQ*

# **Tour of the NewsQ Keyboard**

NewsQ's keyboard uses color-coded keys that correspond to NewsQ functions. The keyboard you use with NewsQ is the same keyboard you use with other Digital News Production products, including NewsEdit. Some of the keys are used exclusively for NewsEdit and are not used with NewsQ. Keys listed here apply to NewsQ functions. For a complete key reference, see *Appendix A*.

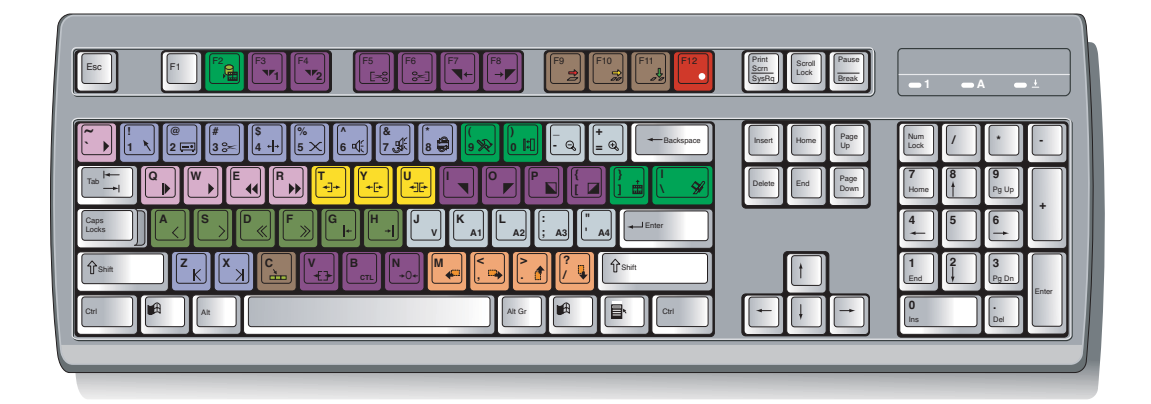

### <span id="page-25-1"></span>**Mark Point Buttons**

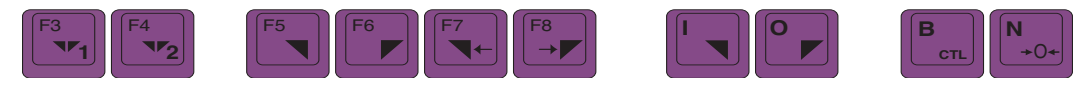

You use the dark purple buttons to set and control the mark In and Out points.

### <span id="page-25-2"></span>**Transport Control Buttons**

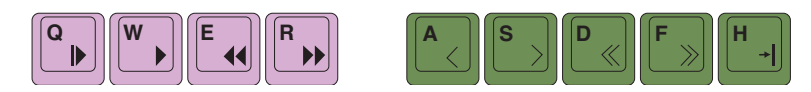

You use the light purple buttons for playing a sequence in the Trimmer; these buttons act like deck controls. You use the avocado green buttons to control movement within a clip.

*Other NewsQ Buttons*

### <span id="page-26-0"></span>**Other NewsQ Buttons**

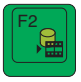

You use this green button to send clips to other workstations or video servers.

The black buttons round out the NewsQ application.

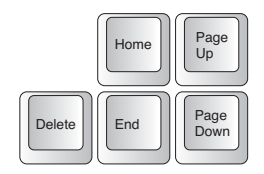

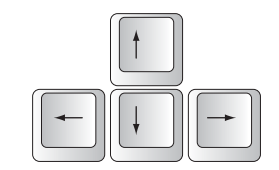

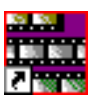

*Chapter 1 Introducing NewsQ*

# <span id="page-28-1"></span><span id="page-28-0"></span>*Setting Up The Bin*

NewsQ uses Bins to hold all of your media clips, sequences and raw footage. A bin is like a database; you can create as many bins as you need to organize your work. NewsQ uses the same Bin as NewsEdit, another Digital News Production product from Grass Valley. If you are also using NewsEdit, the Bin may already be set up.

This chapter discusses how to:

- Create a new bin
- Work in Local or Shared mode
- Set up a SmartBin
- View your bins
- Use the context-sensitive Bin menu

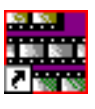

<span id="page-29-0"></span>*Chapter 2 Setting Up The Bin*

# **The Bin Window**

The Bin window consists of two main components — a toolbar and the area that holds your files. The toolbar lets you create new bins, search for specific files, and change the way you view bins.

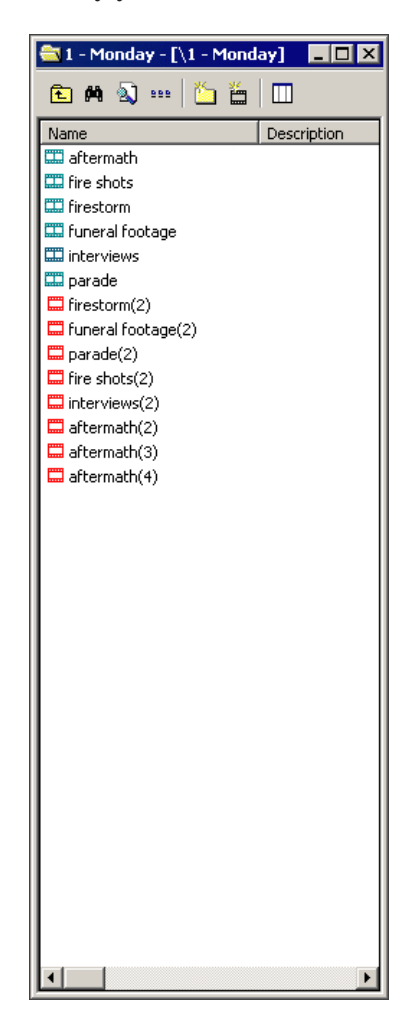

### <span id="page-30-0"></span>**Understanding the Bin Toolbar**

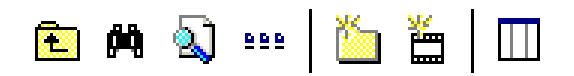

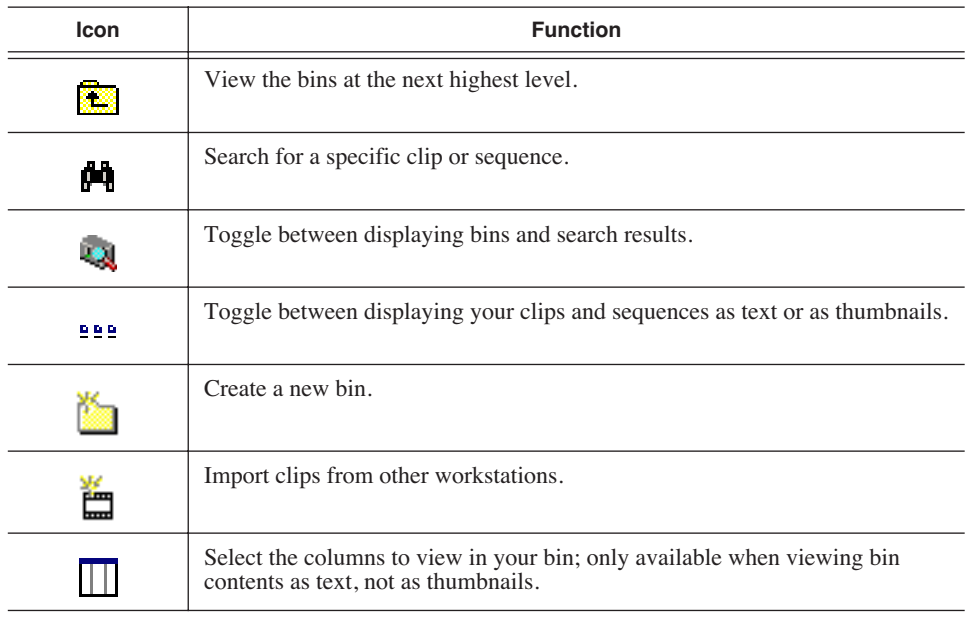

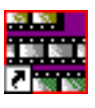

*Chapter 2 Setting Up The Bin*

# <span id="page-31-0"></span>**Creating a New Bin**

If you are using NewsEdit with NewsQ, the Bin displays all of the clips and sequences created on NewsEdit. You may need to create new bins from time to time while using NewsQ.

To create a new bin:

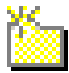

1. Click the **New Bin** button on the Bin toolbar.

**Bin Properties**  $\overline{\mathbf{z}}$ General New Bin Info Description Keywords: Details F:\VibrintAVFiles\1 - Monday Browse Bin Location: SmartBin Type: (None) Server <u>P</u>ath: Browse.  $\overline{\mathsf{OK}}$ Cancel

The Bin Properties window appears:

- 2. Enter the Bin Name.
- 3. Enter a bin Description.
- 4. Enter bin Keywords.

You can use the keywords to search for a specific bin.

5. Click **OK**.

If you want to create a SmartBin, see ["Setting Up a SmartBin" on page 32.](#page-33-1)

#### *NOTE: To change a bin's properties, highlight the bin folder and choose* **Edit | Properties.**

## <span id="page-32-0"></span>**Working in Shared or Local Mode**

<span id="page-32-1"></span>You can use NewsQ either in shared or local mode:

- Shared mode uses a shared database. All NewsQ workstations access the same bins; the bins are locked so two editors can't make changes to the same file at the same time.
- Local mode uses your computer's local disk storage and a local media database. Each NewsQ workstation has its own Bin on the NewsQ machine, and cannot share the Bin. In order to use someone else's files, you need to import them into the Bin.

You can change modes from the General Options menu; see ["Setting General](#page-76-0)  [Options" on page 75.](#page-76-0)

NewsQ indicates your current mode at the top of the window.

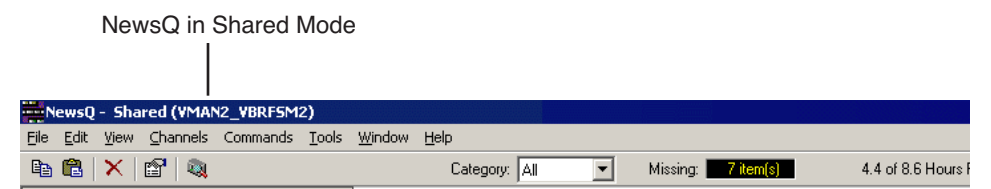

You create playlists in NewsQ the same way regardless of what mode you are working in. The main difference is that your Bin is shared, and all editors using a NewsQ workstation have access to the same media files you do.

*NOTE: When you are working in shared mode, the* **Show/Hide Viewer** *button is grayed out. This is done in order to preserve the ability to view real-time effects and transitions on the output video without having to render.*

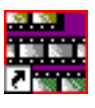

*Chapter 2 Setting Up The Bin*

# <span id="page-33-1"></span><span id="page-33-0"></span>**Setting Up a SmartBin**

If you are using NewsQ in shared mode, you can have clips from a Media Server appear in one of your bins automatically. This type of Bin is called a SmartBin. NewsQ monitors the server folder you specify and updates the SmartBin automatically when new clips or updated feeds appear. You don't need to go into the server directory and copy the media into your NewsQ bin in order to use it for playout.

To create a SmartBin:

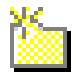

1. Click the **New Bin** button on the Bin toolbar.

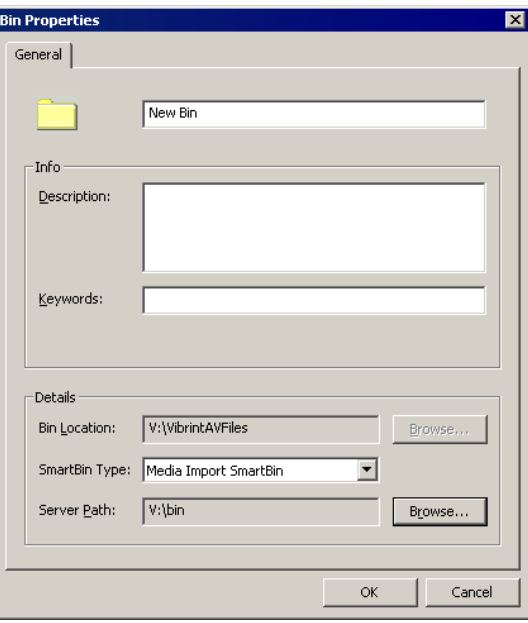

2. Select the SmartBin Type from the drop-down list:

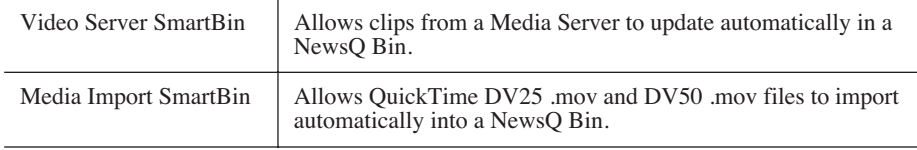

3. Follow the directions below for the type of SmartBin you are creating.

### <span id="page-34-0"></span>**Creating a Video Server SmartBin**

To create a Video Server SmartBin:

1. Click **Browse** to the right of the Server Path field.

The Select Server Bin window appears:

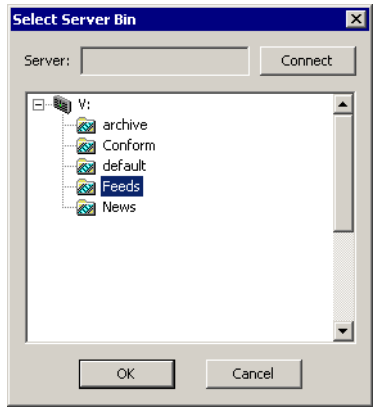

2. If you are using a Network Attached Storage server, enter the name of the server and hit **Connect**; if you are using a Profile or MSeries iVDR server, the Server field is grayed out.

#### *NOTE: You only need to enter the name of the server the first time you connect; the server connects automatically once you've set it up.*

3. Select the bin to monitor and click **OK**.

The Server Path fills in with the selected Bin and the Enable SmartBin checkbox gets checked.

4. Click **OK** to create the SmartBin.

NewsQ now monitors the Media Server folder and adds new media to this bin automatically.

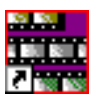

<span id="page-35-0"></span>*Chapter 2 Setting Up The Bin*

### **Creating a Media Import SmartBin**

Media Import SmartBins allow you to automatically import files of non-native format into NewsQ. Once set up, whenever you export a file into the source folder, it is automatically imported into the NewsQ Bin. You can then use it in a sequence.

To create a Media Import SmartBin:

1. Click **Browse** to the right of the Server Path field.

The Browse For Folder window appears:

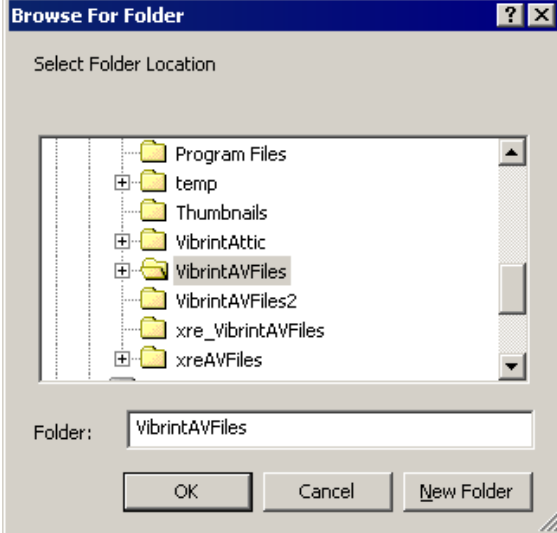

2. Select the folder to monitor and click **OK**.

The Server Path fills in with the folder location.

3. Click **OK** to create the SmartBin.

NewsQ now monitors the Media Import folder and imports new media to this bin automatically.
### **Viewing the Material in Your Bins**

There are two ways to view the information in your bins: Thumbnail view or Details view.

### **Thumbnail View**

In this view, each clip or sequence is represented by a single frame, allowing you to see the content of the material. The Thumbnail view provides a visual representation of the type of media file in each bin.

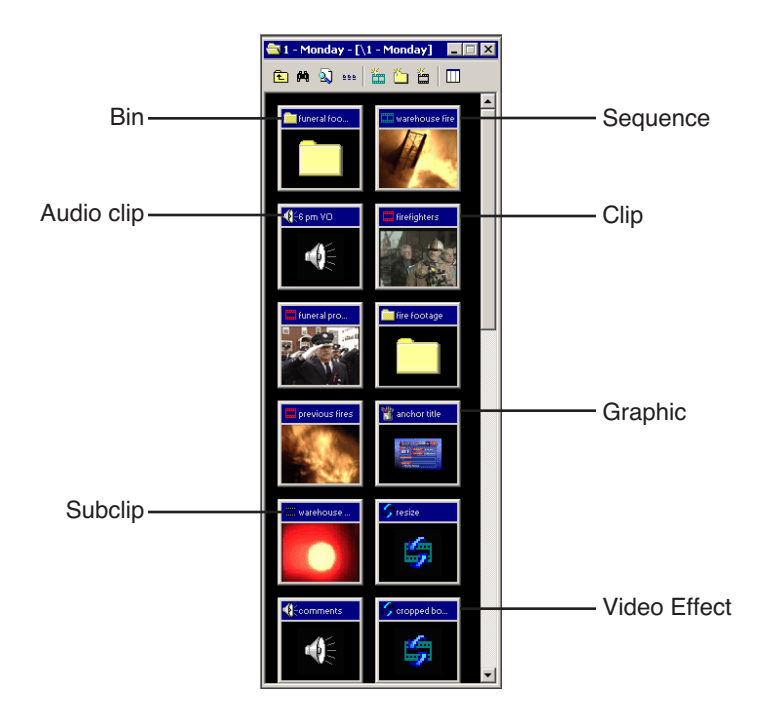

#### **Changing Thumbnail Size**

NewsQ offers three different sizes of thumbnails in this view: small, medium, and large. The default size is small.

To change the size of the thumbnails:

- 1. Click the **View Thumbnails** button on the Bin toolbar. d d d
	- 2. Choose the thumbnail size you want from the View menu.

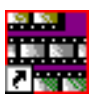

*Chapter 2 Setting Up The Bin*

### **Details View**

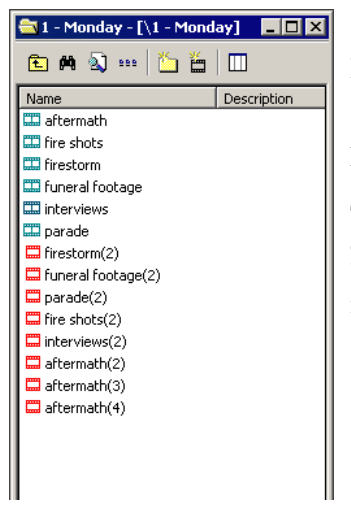

In this view, each clip or sequence is represented by an icon, the name of the file, and other information about the file, such as timecode, description, and keywords.

The information acts as a database that you can customize by entering information about your clips. You can also search the information for clips that match certain criteria.

#### **Displaying Columns**

You can hide or display multiple text columns in the Bin:

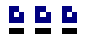

- 1. Click the **View Thumbnails** button in the Bin toolbar.
	- 2. Double-click on a bin to open it.

If you are in the highest-level bin, you will not see all of the column choices.

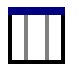

- 3. Click the **Column Manager** button in the Bin Toolbar.
- 4. Select the columns you want to display or click the **Reset** button to display all of the columns. A checkmark appears next to the selected options:
	- **Name** Displays the name of the clip or sequence.
	- **Description** Displays the description of the clip or sequence.
	- **Keywords** Displays any keywords you entered; these keywords help to identify and search for specific clips.
	- **Created** Displays the date the clip or sequence was created.
	- **Folder** Displays the directory where the clip files are stored.
	- **Duration** Displays the length of the clip or sequence.
- **Mark In** Displays the Mark In timecode.
- **Mark Out** Displays the Mark Out timecode.
- **Video Format** Displays the video format used for the clip or sequence, NTSC or PAL.
- **Video Aspect**  Displays the video aspect for the clip or sequence, 4:3 or 16:9.
- **Video Resolution** Displays the video resolution for the clip or sequence.
- **Compression** Displays the video compression type for the clip or sequence, DV25, DV50, or MPEG2.
- **Chroma Format** Displays the chroma ratio for the clip or sequence, 4:1:1, 4:2:0 or 4:2:2.
- **Tracks** Displays the tracks present in the clip.
- **Tape ID** Displays the name of the source VTR tape where the media in this clip came from.
- **Modified** Displays the date of the last time the clip was modified.
- 5. Click **OK**.

The Bin displays your column choices.

#### **Sorting Your Media Files**

You can arrange clips in numeric or alphabetical order according to the columns you select. For example, you can sort the Bin by the Mark In column to display all of the clips in timecode order.

To sort the Bin:

1. Click the heading of the column by which you want to sort the Bin.

The clips and sequences display in alphabetical or numerical order depending on the column you selected.

- 2. Click the column again to reverse the order of the sort.
- 3. Right-click in the Bin and select **Restore Default Sort** to return to the original sort order.

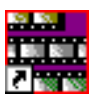

*Chapter 2 Setting Up The Bin*

## **Using the Context-Sensitive Bin Menu**

Several NewsQ features are available by right-clicking in the Bin window when the Bin is highlighted. The menu is context-sensitive, that is, you will see a different list of available features depending on what is selected.

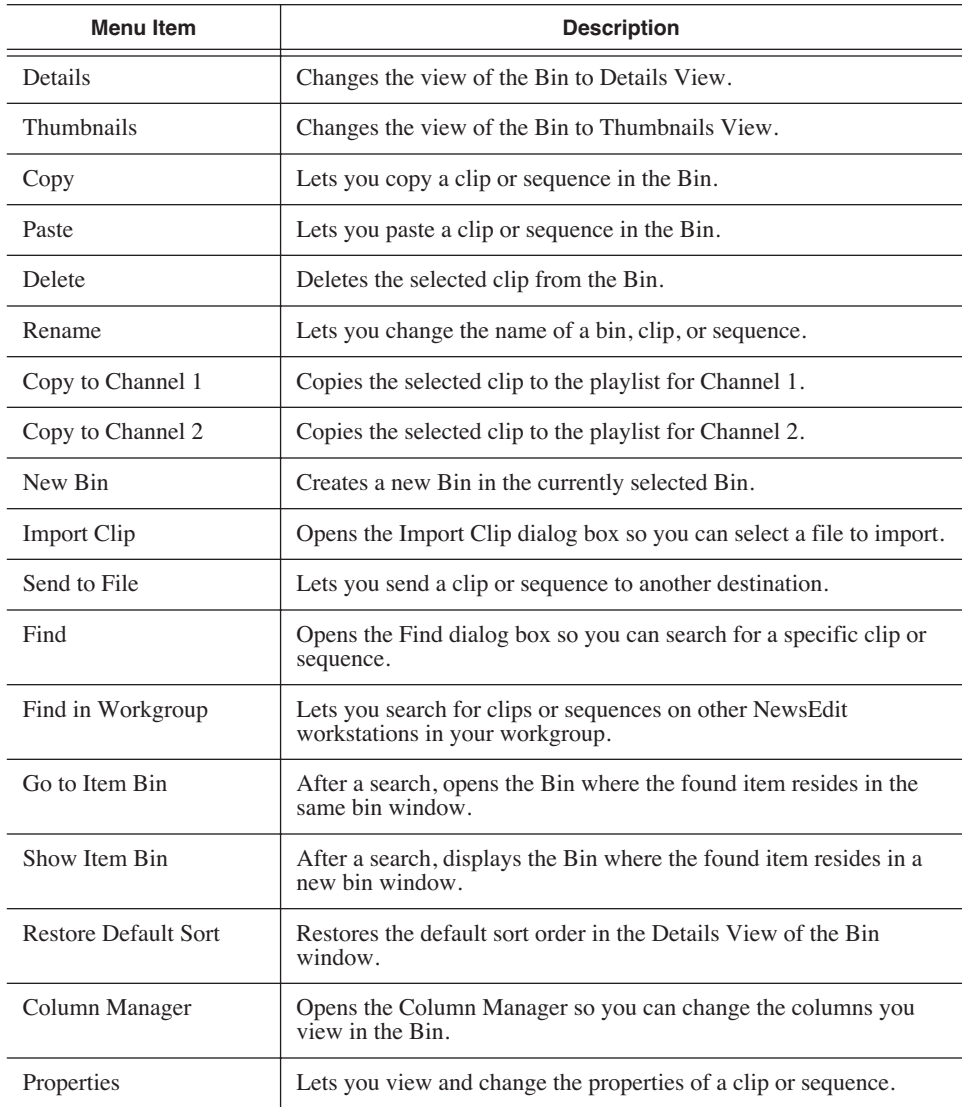

# *Working with Playlists*

The purpose of NewsQ is to play clips to air during a news broadcast. To do this, you need to create a playlist consisting of the clips for your broadcast. If you have two channels with NewsQ, you can use the second channel as another playout source or to preview clips before playing them to air.

This chapter discusses how to:

- Create a new playlist
- Adjust the position of the playlist items
- Save playlists
- Load an existing playlist
- Understand and change playlist colors
- View clips in the playlist
- Use the context-sensitive Playback menu

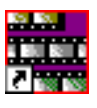

*Chapter 3 Working with Playlists*

# <span id="page-41-0"></span>**Creating a Playlist**

If you want to send sequences directly to air from NewsQ, you use a playlist. A playlist is a list of clips in running order for your news broadcast.

To create a playlist:

1. Choose **Channels | Open Playback Channel**. (If you are using two channels, you can select to open Channel 1 or Channel 2).

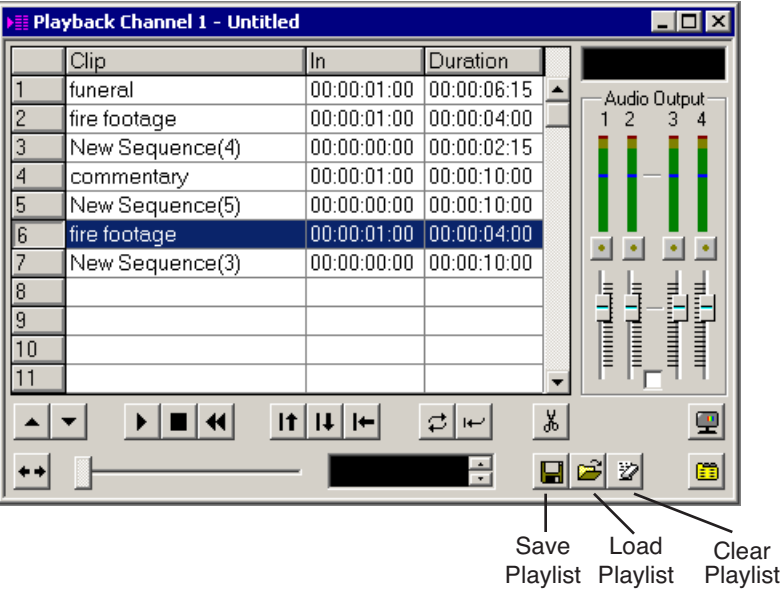

The Playback Channel window opens:

- 2. Open the Bin (or bins) where the clips reside.
- 3. Add clips to your playlist using one of these methods:
	- Highlight the clip and drag it into a numbered slot in the window.
	- Right-click on the clip in the Bin and select **Copy to Channel 1** (or 2).
	- Right-click on the clip in the Bin, select **Copy**, then right-click in the playlist and select **Paste**.

#### *NOTE: You can select multiple clips in the Bin and add them to the playlist in one operation.*

## **Rearranging Clips in the Playlist**

NewsQ makes it easy to change the position of any clip in your playlist. You can move clips up or down in the playlist, as well as delete any clips you no longer need.

If you are using a dual-channel system, you can copy and paste clips from one channel's playlist into the other playlist.

To change the order of the clips:

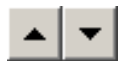

• Highlight the clip you want to move and press the **Reorder Up** or **Reorder Down** button in the playlist.

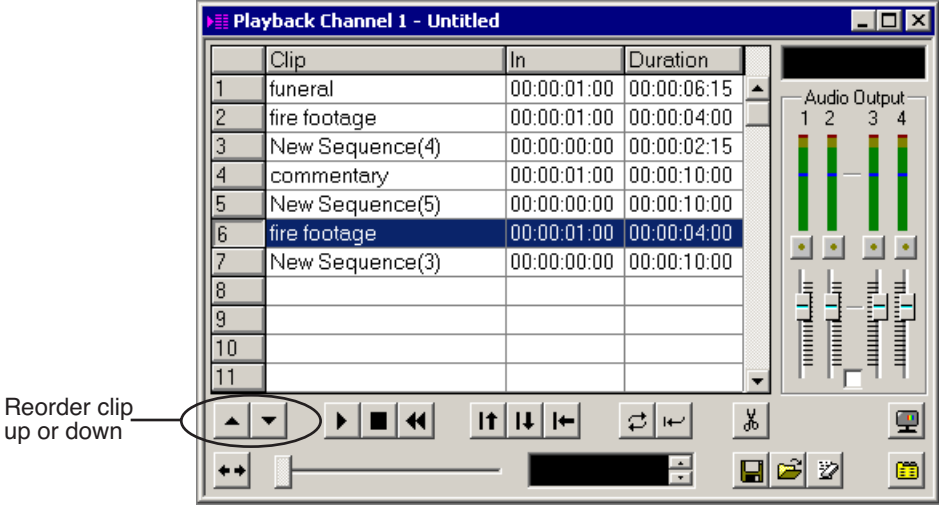

To delete a clip, highlight the clip and press **Delete** on your keyboard.

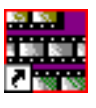

*Chapter 3 Working with Playlists*

# **Saving Playlists**

Sometimes you'll want to create your playlist and immediately play the clips to air. Other times you may want to create a playlist that you can use again later. For example, you could create a playlist for the 6 PM broadcast and each day modify the playlist to include that day's clips. To use a playlist again, you need to save it.

To save a playlist:

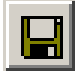

1. When you are done adding your clips, click the **Save** button in the Playback Channel window.

The Save Playlist window opens:

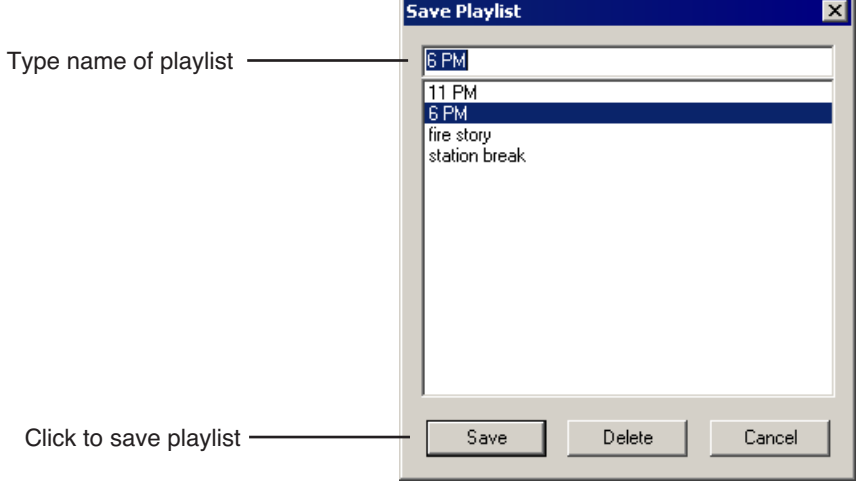

2. Type the name of the playlist and click **Save**.

## **Loading an Existing Playlist**

If you create and save a playlist, you can load it into the Playback Channel window to add or remove clips, rearrange the order of the playlist, or play the clips to air.

To load an existing playlist:

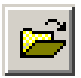

1. Click the **Load** button in the Playback Channel window or select **File | Load List**.

The Load Playlist window opens:

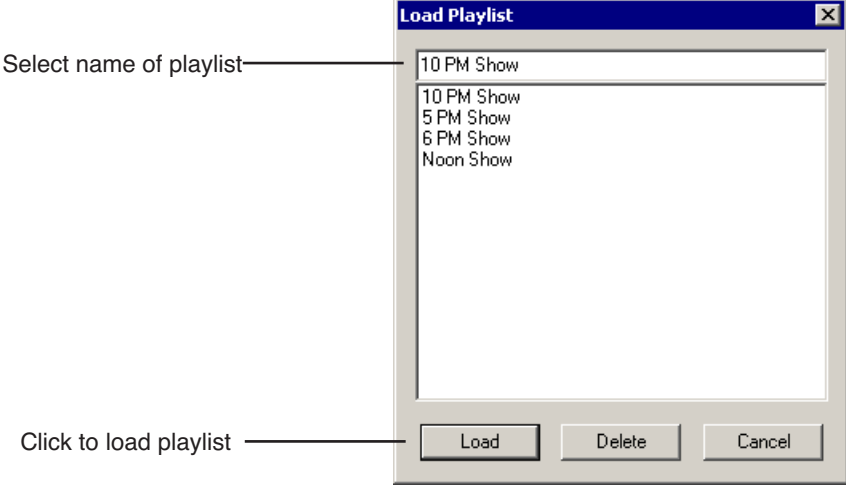

2. Select the name of the playlist you want and click **Load**.

The playlist loads into the Playback Channel window.

You can now modify, review, or play the playlist to air.

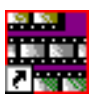

*Chapter 3 Working with Playlists*

## **Understanding Playback Colors**

In the playback list, row colors indicate the playback status of clips. Row colors let you know quickly what state a clip is in. While NewsQ has default colors, you can change any row color you wish. The default colors are:

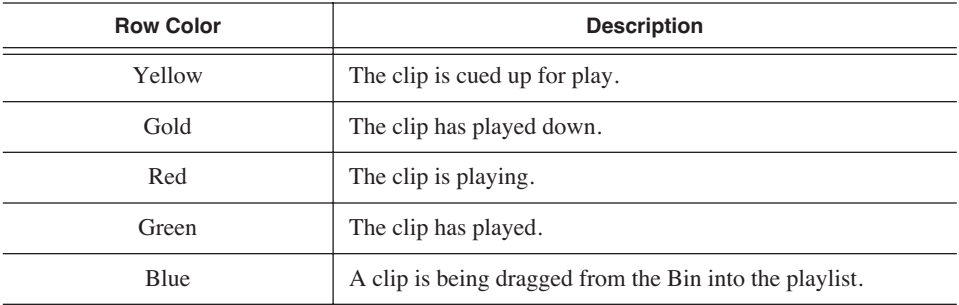

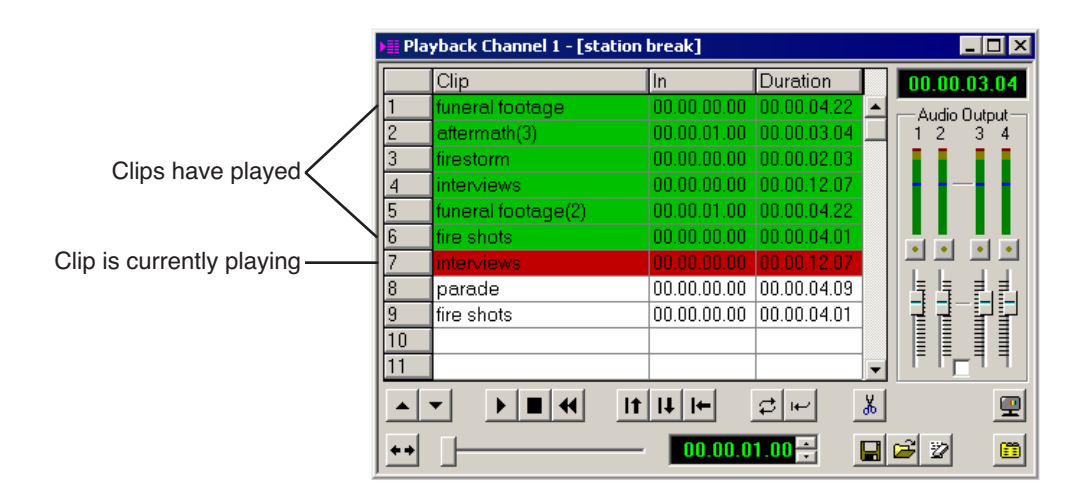

### **Changing Playback Colors**

You can change the color of any row in the playback to suit your individual needs.

To change the playback colors:

1. Choose **Channels | Playlist Colors**.

The Playlist Colors window opens:

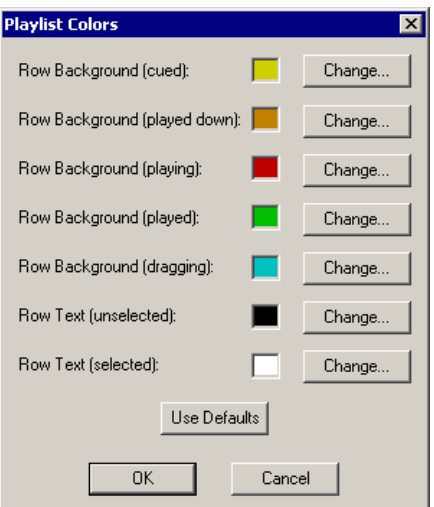

- 2. Click **Change** for the row color you wish to change.
- 3. Pick the new color and click **OK**.
- 4. Change other colors, if you wish.
- 5. When you are done, click **OK**.

You can return to the default colors at any time by clicking the **Use Defaults** button.

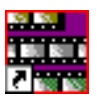

*Chapter 3 Working with Playlists*

# **Viewing Clips in the Playlist**

Before you playout clips to air, you may want to preview a clip. Make sure NewsQ isn't cabled out to air before previewing clips. If you are using two channels for NewsQ, you can preview clips on one channel without disturbing playout on the other channel.

To play a clip:

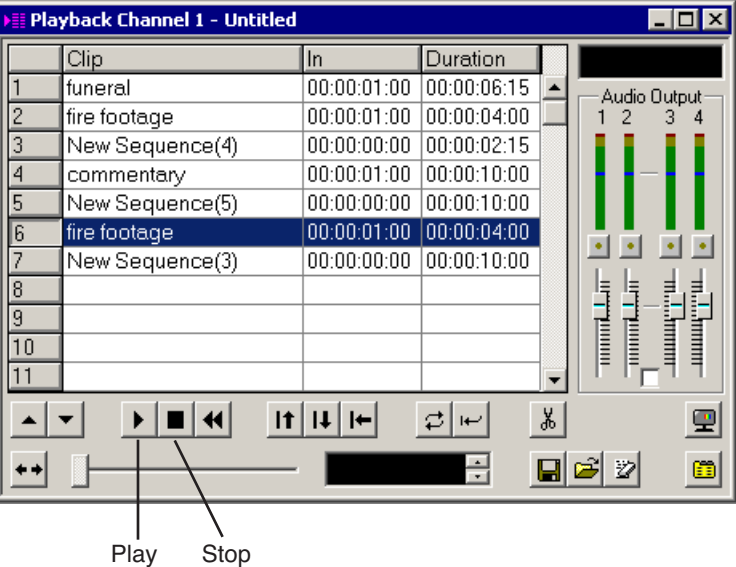

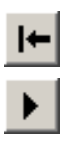

- 1. Highlight the clip and click the **Cue Selected** button to cue it.
- 2. Click the **Play** button or press **W** on your keyboard.
- 3. Press the **space bar** on your keyboard or click the **Stop** button when done previewing.

While viewing a clip, you may decide to trim it. See [Chapter 4, "Trimming](#page-50-0)  [Clips in the Playlist"](#page-50-0).

### **Using the Context-Sensitive Playlist Menu**

Several NewsQ features are available by right-clicking in the Playback Channel window. The menu is context-sensitive, that is, you will see a different list of available features depending on what is selected.

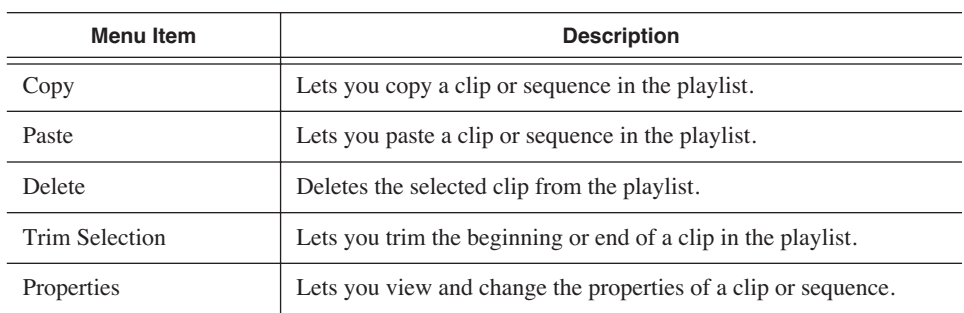

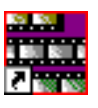

*Chapter 3 Working with Playlists*

# <span id="page-50-0"></span>*Trimming Clips in the Playlist*

As you add clips to your playlist, you may need to trim a clip to fit or edit out bad frames. You may also need to modify the start point for a clip. NewsQ provides a method for trimming clips so you can create accurate playback to air.

This chapter discusses how to:

- Use the NewsQ Trimmer
- Navigate and play through your clip
- Trim the mark in and out points of a clip
- Use additional features of the Trimmer

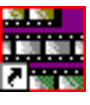

*Chapter 4 Trimming Clips in the Playlist*

# **Tour of the Trimmer**

If you need to trim any of the clips in your playlist, you can do it without going back to the original clip in the Bin; instead, you trim clips in NewsQ using the Trimmer.

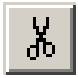

To open the Trimmer, highlight the clip you want to trim and click the **Trimmer**  button in the Playback Channel window.

You can also right-click on the clip and select **Trim Selection**.

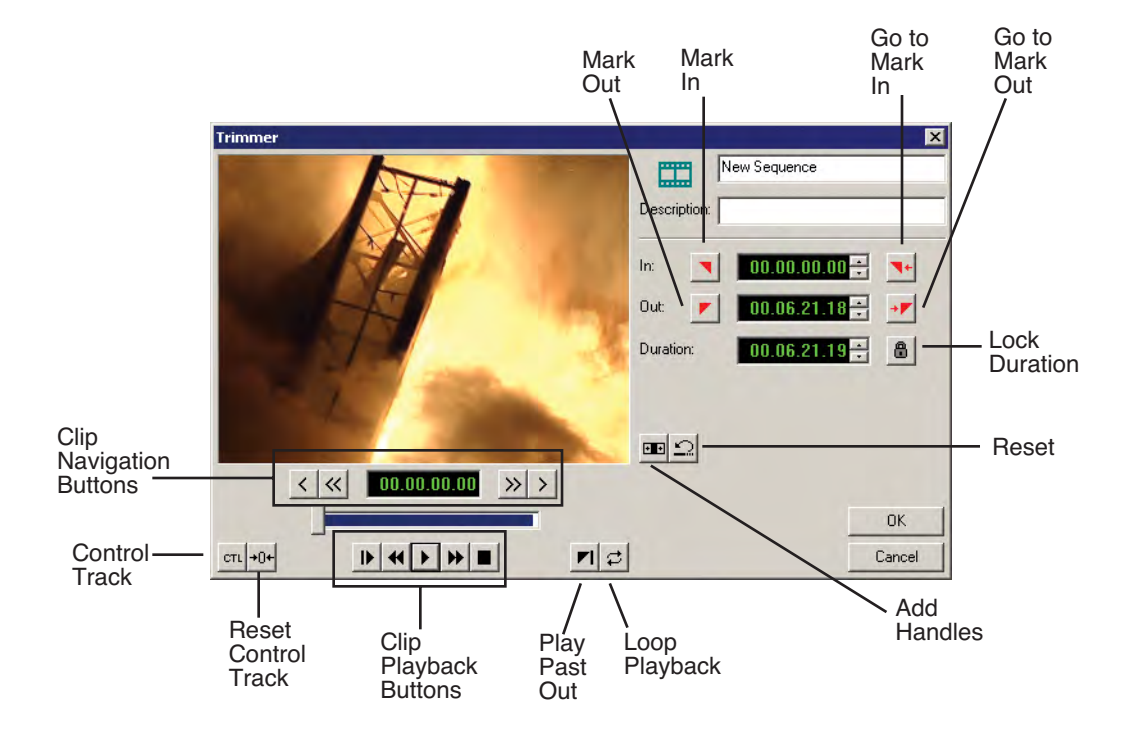

## **Navigating and Playing Through Your Clip**

NewsQ provides some quick ways to navigate through your clips to find the frames you need for trimming.

You can either click the buttons in the Trimmer or press the corresponding keys on the keyboard.

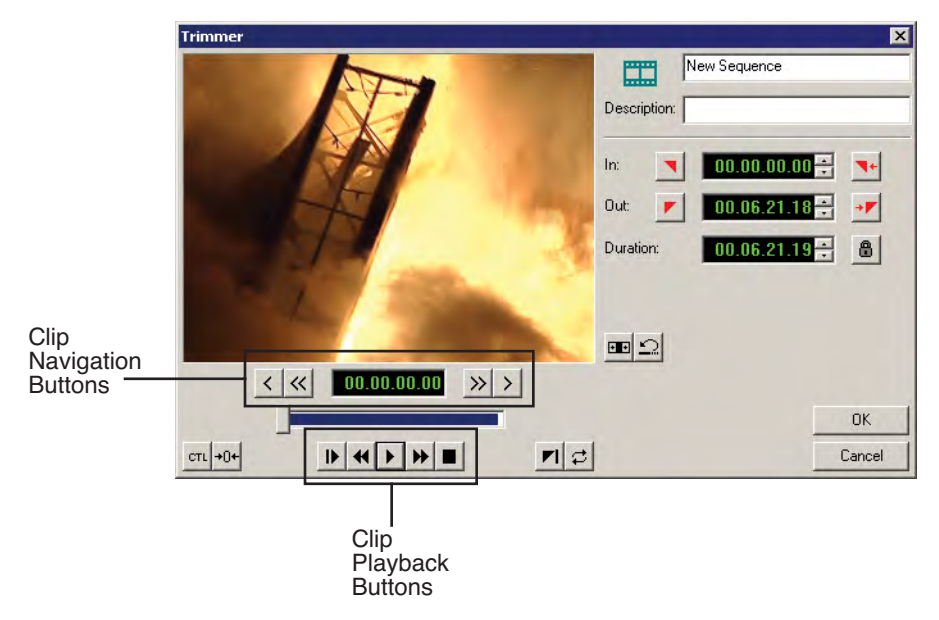

Use these tools to navigate through your clip:

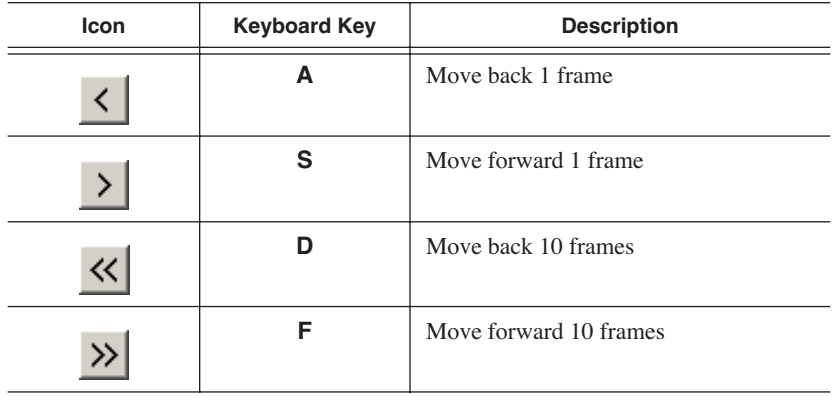

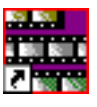

#### *Chapter 4 Trimming Clips in the Playlist*

Use these tools to play through your clip:

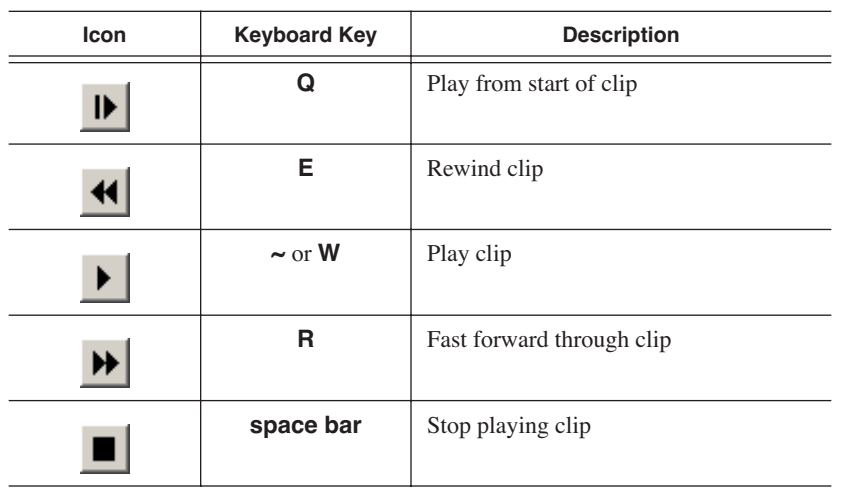

### **Trimming Mark In and Out Points**

You will often need to shorten your clips or change the starting or ending frame. With NewsQ, you trim clips in your playlist by changing the Mark In and Mark Out points. You set the Mark Points using the Mark In and Mark Out buttons in the Trimmer window.

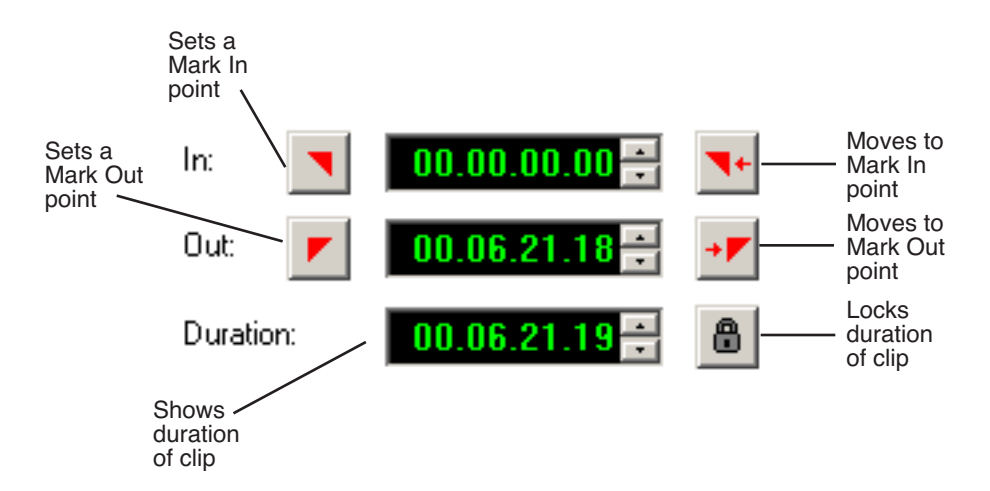

To modify the mark points:

1. If you need to trim the beginning of the clip, press **W** to play the clip and stop at the frame where you want the clip to start.

You can also use the slider to move to the approximate In point and then use the **A**, **S**, **D**, and **F** keys on the keyboard to jog through the clips in 1-frame or 10-frame increments.

- 2. Press **I** on the keyboard to mark a new In point.
- 3. If you want to trim the end of the same clip, play the clip again and stop at the frame where you want the clip to end.
- 4. Press **O** on the keyboard to mark a new Out point.
- 5. Click **OK** when done.

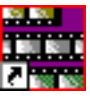

*Chapter 4 Trimming Clips in the Playlist*

## **Using Additional Features of the Trimmer**

In addition to basic trimming, there are other features of NewsQ that you can use.

### **Using Handles to Add Frames to Your Clips**

If the clips you are using include handles, you have additional frames to choose from when trimming.

To use handles:

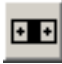

1. Click the **Add Handles** button in the Trimmer window.

The handles appear as additional frames on the slider in the Trimmer.

2. Mark new In and Out points for your clip using the additional material.

*NOTE: If the* **Add Handles** *button is grayed out, it means that no additional handle material is available for this clip.*

### **Locking the Duration of a Clip**

Sometimes you need to maintain the length of the clip, but still need to trim it. Using the Lock Duration feature, you can keep the exact length of the clip intact while trimming. NewsQ uses the extra frames in the handles and adjusts the clip. For instance, if you move the Mark In point 5 frames from the beginning of the clip, the Mark Out point moves automatically 5 frames to keep the duration time intact.

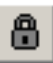

To lock the duration of a clip:

- 1. Click the **Lock Duration** button in the Trim tool.
- 2. Trim your clip as usual.

### **Playing Past Out**

Playing Past Out allows you to create an Out point on the fly while continuing to view media after the Mark Out point. This is useful if you're not sure if the Out point is in the right place.

To play past the Out point:

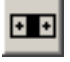

1. Click the **Add Handles** button so you can see the handle material past the Mark Out point.

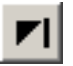

- 2. Click the **Play Past Out** button in the Trimmer window.
- 3. Play your clip.

The clip continues playing past the Mark Out point, letting you see the rest of the footage in the clip.

### **Using Control Track**

Control track is a way to see the actual count of a clip instead of using the timecode.

Control track is available in the Trimmer.

To use control track:

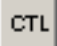

• Click the **Control Track** button.

The timecode field changes and the text becomes yellow.

To switch back to viewing the timecode, click the Control Track button again.

To reset the control track to zero:

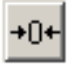

• Click the **Reset Control Track** button while in Control Track mode.

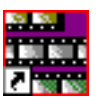

*Chapter 4 Trimming Clips in the Playlist*

# *Playing Clips to Air*

You use NewsQ to control the playback of news clips to air. Using a playlist, you cue and play clips as needed during a news show.

This chapter discusses how to:

- Use NewsQ as a manual playback system
- Use an external automation system with NewsQ
- Adjust audio output

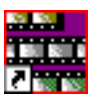

*Chapter 5 Playing Clips to Air*

## **Using Manual Playback**

To manually play clips to air, you need to load a playlist (or create a new one), cue the clips, and play them to air. You can also modify the start of clips if you need to.

### **Loading a Playlist**

You can either use an existing playlist or create a new one for playout. An existing playlist could be from a previous news broadcast or one that you created earlier for a specific broadcast.

If you need to create a new playlist, see ["Creating a Playlist" on page 40](#page-41-0) for instructions.

You may want to open the playlist prior to the broadcast to make any last minute changes.

To load a playlist:

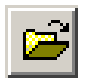

1. Click the **Load** button in the Playback Channel window.

The Load Playlist window opens:

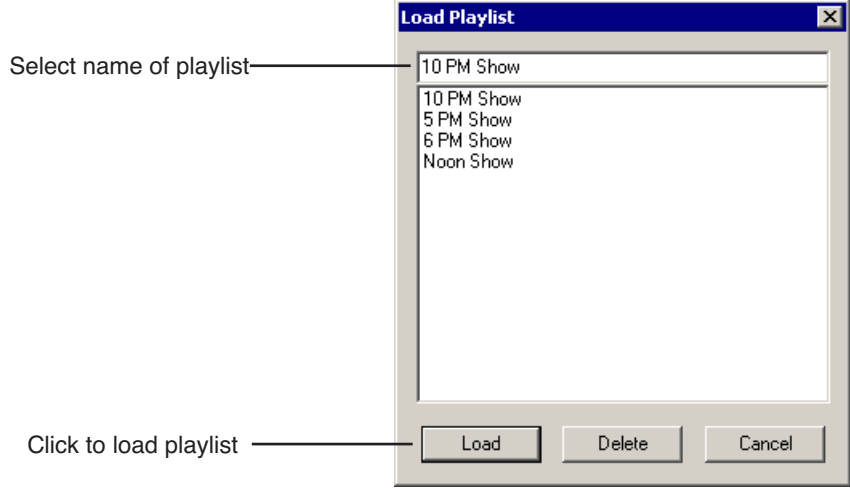

2. Select the name of the playlist you want and click **Load**.

The playlist loads into the Playback Channel window.

You can now play or review the playlist.

### **Modifying the Start of a Clip**

Sometimes you want to change the starting frame of a clip while playing to air, but don't want to trim the clip in the playlist. You can change the start of a clip in NewsQ, known as scrubbing down, before playing to air. Scrubbing won't change the length of the clip—the starting frame is changed only for this playout.

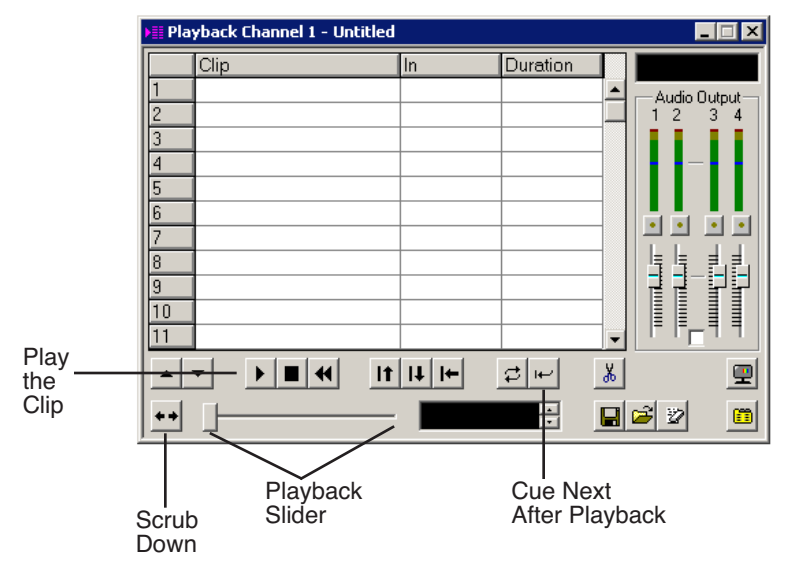

To scrub down a clip:

- 1. Click the **Cue Selected** button to cue the clip you want to modify.
- 2. Click the **Scrub Down** button on the Playback Channel window. Loop Playback must be disabled for Scrub Down to be available.
- 3. Select a new starting point for the clip.

Move the playback slider to find the new start point.

4. When you are satisfied with the new position, click the **Scrub Down** button again.

The clip background turns brown indicating the clip has been scrubbed down.

5. Click **Play** to play the clip from the new position.

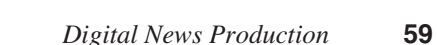

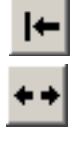

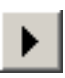

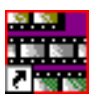

*Chapter 5 Playing Clips to Air*

### **Cueing and Playing Clips to Air**

You use the playlist to control the playout of clips to air. During a news broadcast, you air the clips according to a script or when the director signals you.

Playing clips to air with NewsQ involves these basic steps:

- 1. Cue the clip in the playlist.
- 2. Play the clip to air.
- 3. Repeat steps 1 and 2 for each clip during the broadcast.

There are several ways to cue and play clips, depending on the setup of your playlist and your broadcast requirements.

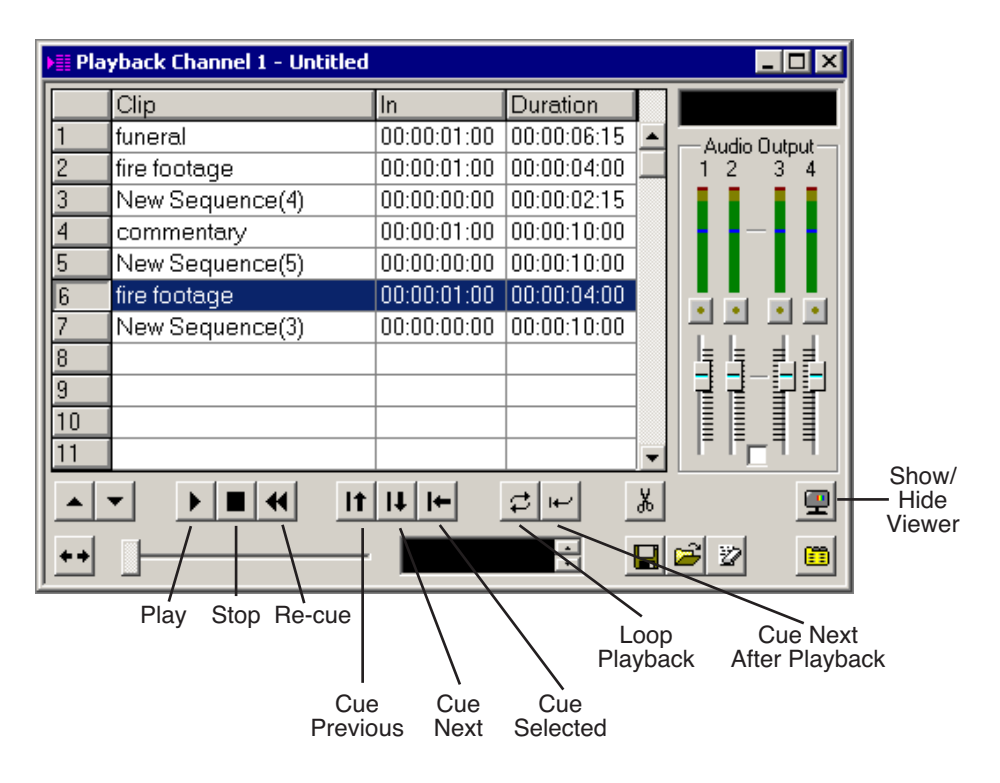

### **Cueing Clips**

There are several ways to cue clips before playing them to air. When you load a playlist, NewsQ automatically cues the first clip in the list.

If you are playing the clips to air in the same order as the playlist, you can click the **Cue Next After Playback** button. Once the current clip has finished playing, NewsQ automatically cues the next clip in the playlist. If you prefer to manually cue clips, you can click the **Cue Next** button after the current clip is done playing.

You can also cue clips out of order using one of these methods:

- Highlight a clip and click the **Cue Selected** button in the Playback Channel window.
- Click the **Cue Previous** button in the Playback Channel window.

### **Playing Clips**

Once a clip is cued, it can be played to air.

To play a clip:

• Click the **Play** button in the channel window.

If you need to stop a clip during play, click **Stop** in the Playback Channel window or press the **space bar** on the keyboard. Click **Play** again to continue playing from the point where the clip was stopped.

You can click **Re-cue** in the Playback Channel window if you want to play that clip again from the beginning.

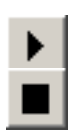

I←

It

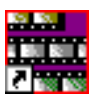

*Chapter 5 Playing Clips to Air*

#### **Playing an Entire Playlist Automatically**

If you are playing clips to air in the order of the playlist (one after the other), you can set NewsQ to play the clips automatically. With this method, you don't need to manually play each clip to air.

To play clips automatically:

1. Click the **Loop Playback** button to turn it off, if you need to.

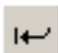

- 2. Click the **Cue Next After Playback** button in the Playback Channel window to turn it on.
- 3. Make sure the first clip in the playlist is selected.
- 4. Press **Ctrl** + **Shift** on the keyboard and simultaneously click the **Play** button in the Playback Channel window.

NewsQ cycles through the playlist, playing each clip in succession. When done playing the list, NewsQ continuously loops the entire playlist.

#### **Viewing Clips While Playing to Air**

While you are playing the clips to air, you have the option of viewing the footage. To view your clips, click the **Show/Hide Viewer** button.

The Playback Channel Viewer window opens:

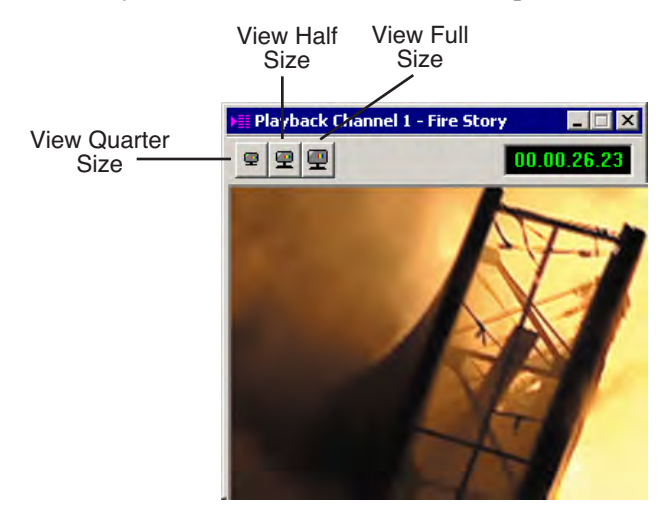

*NOTE: If you are using NewsQ in a shared environment, you do not have a Playback Viewer window.*

## **Using An External Automation System**

When you use NewsQ with an external automation system, such as NewsQ Pro, NewsQ becomes a server for playing clips to air. You control playout of the clips from the automation system.

### **Configuring NewsQ for Automation**

Before you can use an external automation system, you need to configure NewsQ to use automation.

To set up NewsQ to use automation:

1. Choose **Channels | Open Playback Channel**. (If you are using two channels, you can select to open Channel 1 or Channel 2).

The Playback Channel opens:

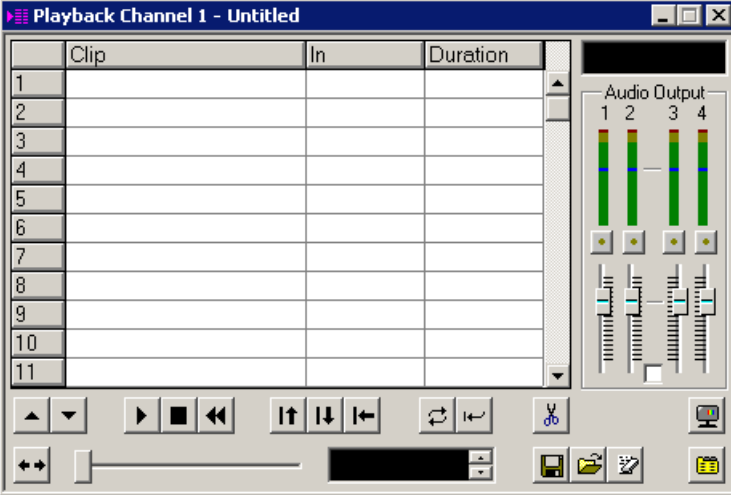

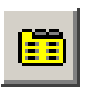

2. Click the **Settings** button.

The Playback Settings window opens.

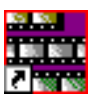

#### *Chapter 5 Playing Clips to Air*

3. Click the Automation tab.

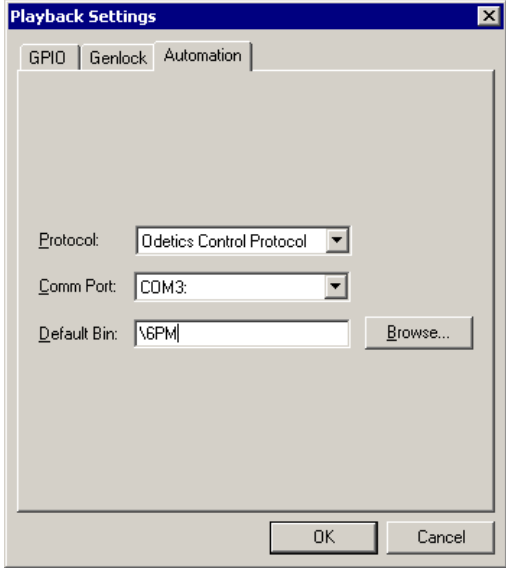

- 4. Select **Odetics Control Protocol** from the Protocol drop-down list.
- 5. Select the Comm Port that this channel will use to connect to the automation system; each channel uses a different Comm Port.
- 6. Enter the Bin location used to store media that is ready to play to air.
- 7. Click **OK**.

The Playback Channel window displays the 2 available slots that the automation system uses to play out clips to air.

*Playing Clips to Air*

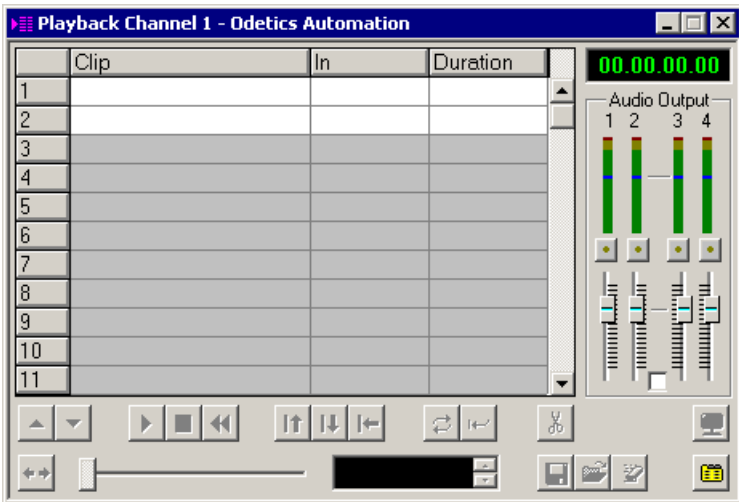

### **Playing Clips to Air**

Once NewsQ is configured to use automation, you use the automation system to control playout to air. See your external automation system documentation for instructions.

While NewsQ is under automation control, you have access to the Playback Channel settings and the Bin. NewsQ buttons that control cueing and playback are disabled, as these functions are performed through the automation system.

To switch from automation control back to manual playback, choose **Settings | Automation | Protocol** and select **None** from the drop-down list.

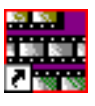

*Chapter 5 Playing Clips to Air*

# **Adjusting Audio Output**

While playing to air, you can adjust the audio output to customize the audio for your particular needs. You can adjust the entire playlist or a single clip as needed.

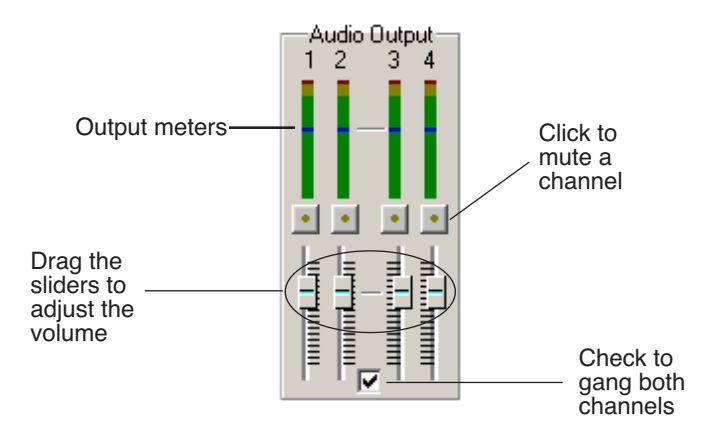

### **Adjusting the Volume**

You use the Master Audio Sliders to adjust the output level for the playout of clips:

• Drag the slider for the appropriate channel up or down to set the output volume.

Check the Master Gang box to adjust both channels simultaneously.

### **Muting Audio Channels**

By default, NewsQ plays all audio channels. You can mute specific channels or mute multiple channels at a time.

To Mute a specific track:

• Click the **Master Mute** button for the channel (or channels) you want to mute.

To turn off muting, click the Master Mute button again.

# *The NewsQ Keyboard*

This appendix lists all of the keyboard functions that control NewsQ, including key combinations using the Control and Shift keys.

The keyboard you use with NewsQ is the same keyboard you use with other Digital News Production products, including NewsEdit. Some of the keys are used exclusively for NewsEdit and are not used with NewsQ.

Keys listed in this appendix apply to NewsQ functions.

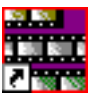

*Appendix The NewsQ Keyboard*

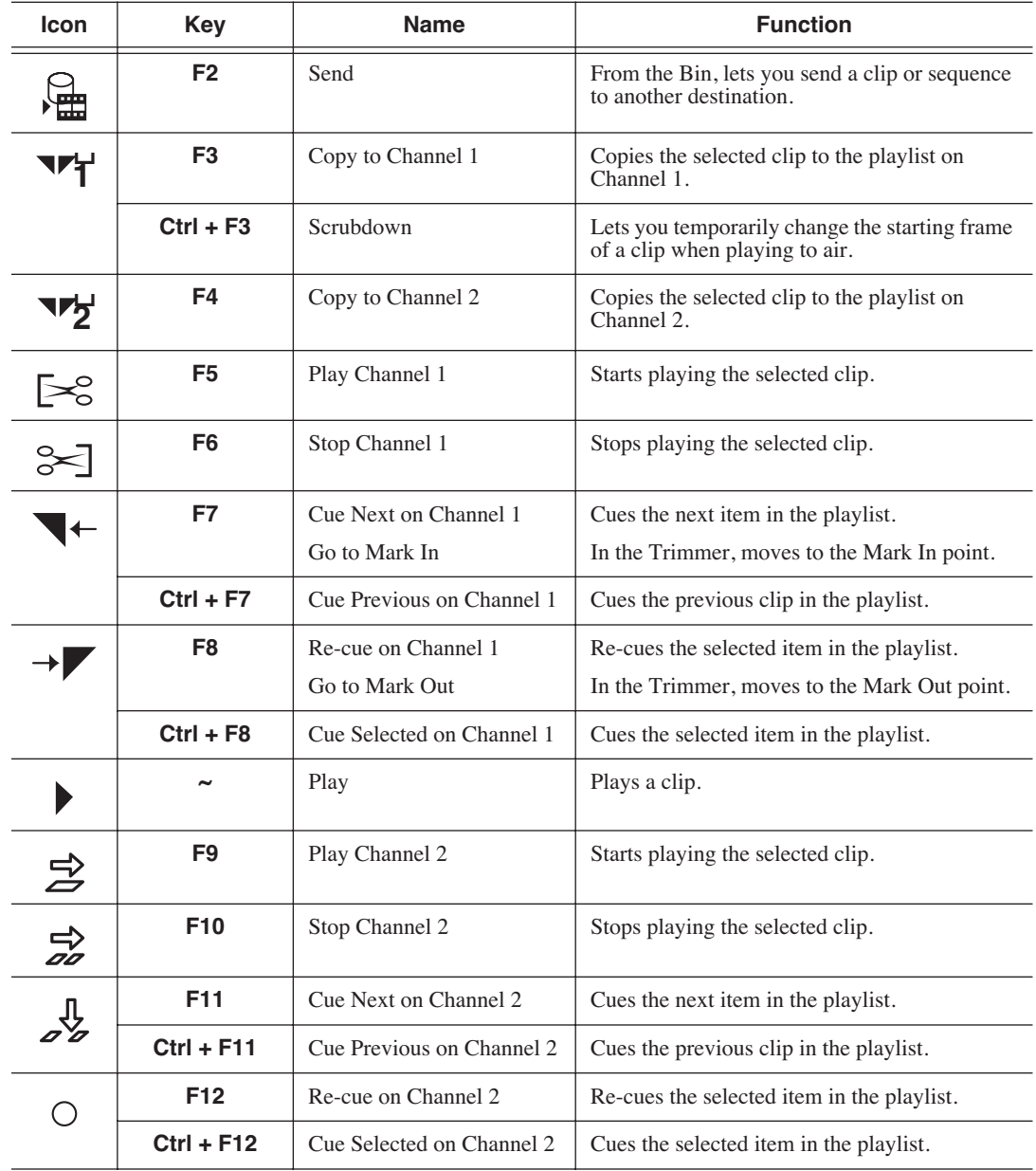

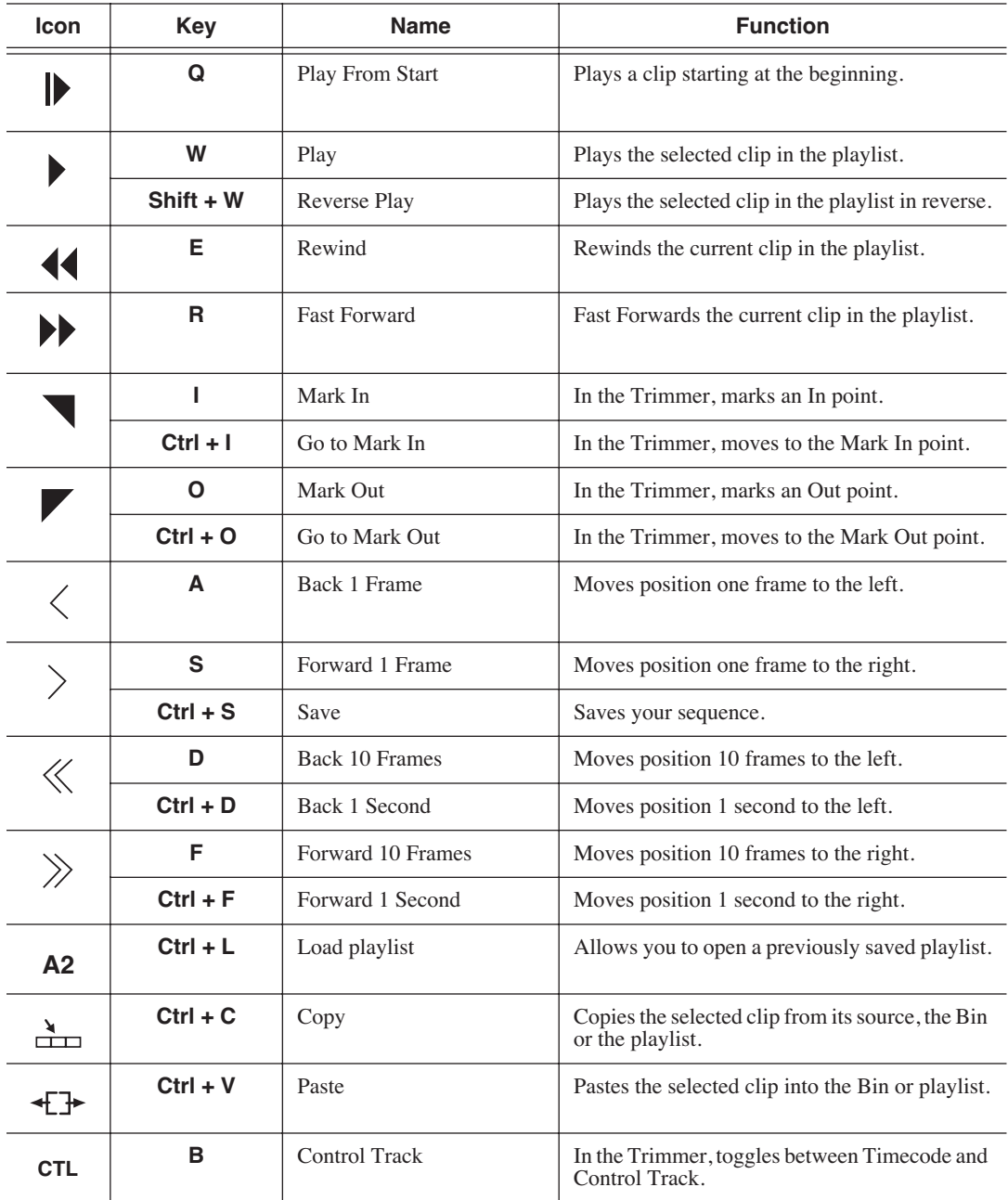

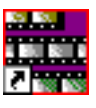

#### *Appendix The NewsQ Keyboard*

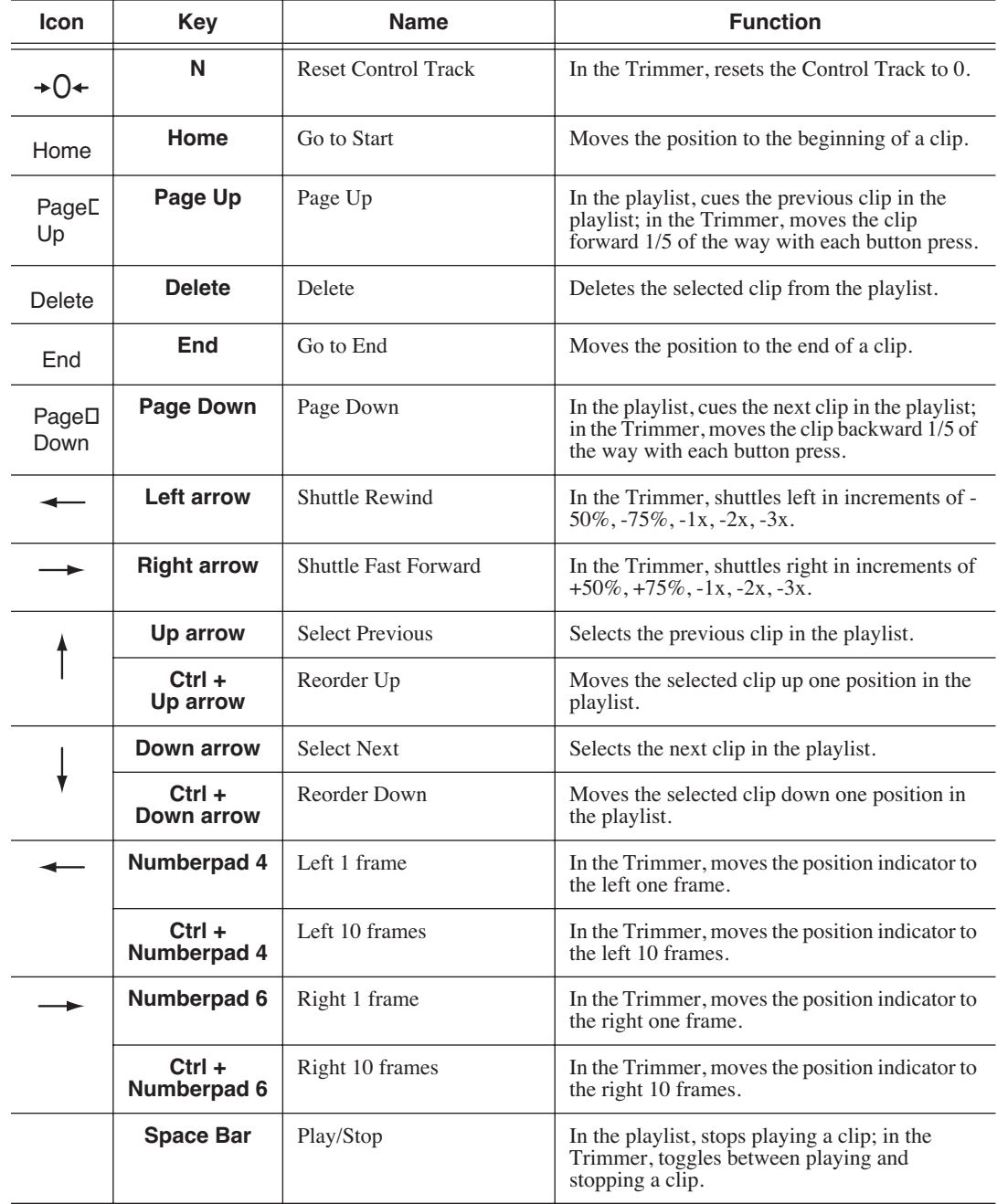
# *Configuring NewsQ Options*

NewsQ has many options that let you define how your system is set up. While your NewsQ system was pre-configured at the factory, you may want to adjust some options based on how you use NewsQ in your newsroom.

This appendix discusses how to:

- Set options for your newsroom
- Configure playback channel settings
- Set security permissions

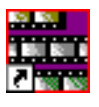

# <span id="page-73-1"></span><span id="page-73-0"></span>**Default Configuration Settings**

Your NewsQ software sets most configuration options to a default value, as listed below:

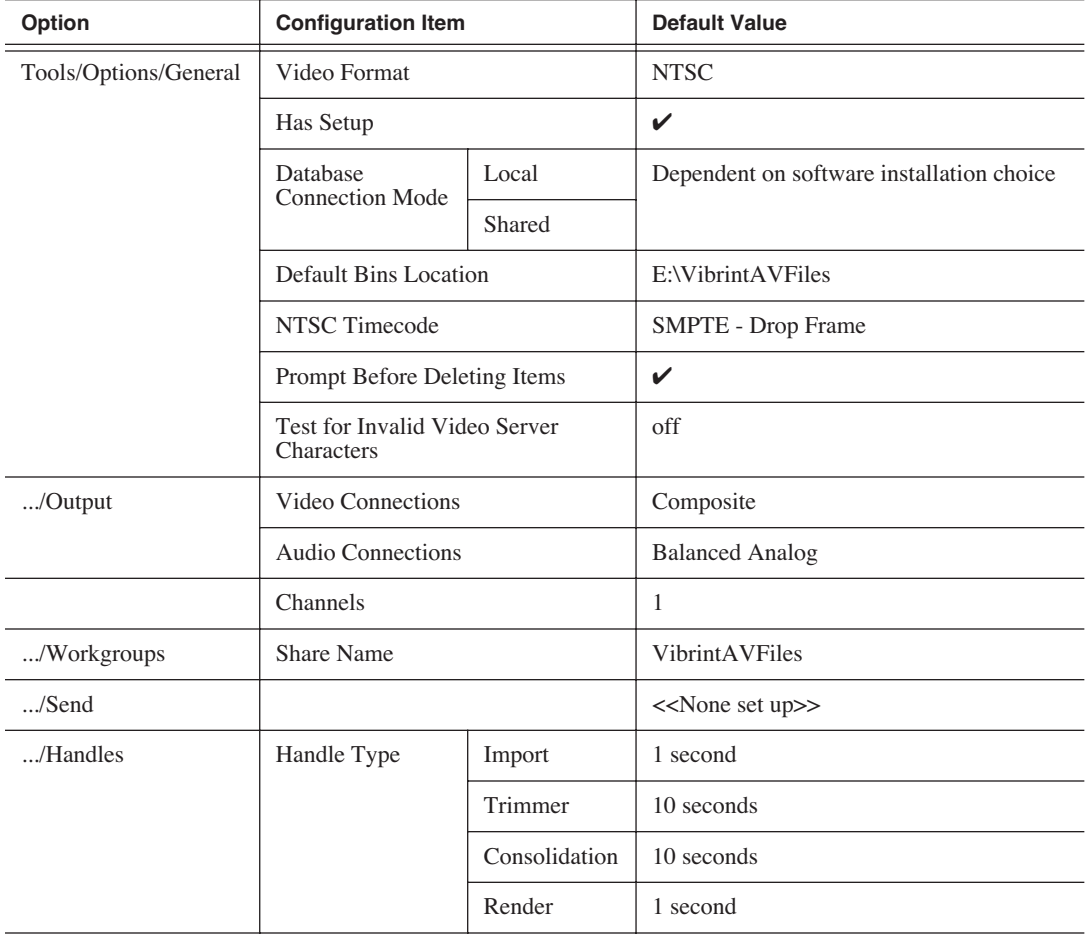

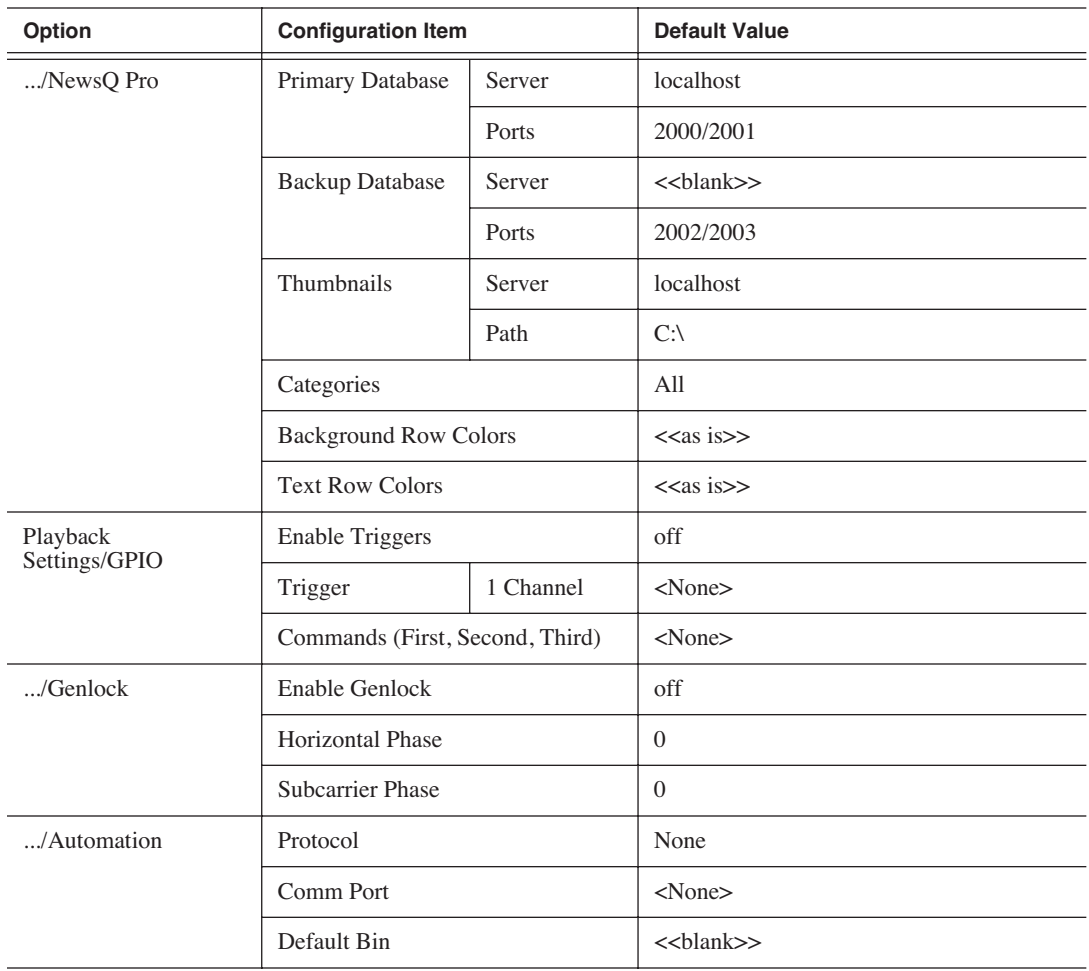

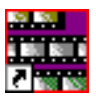

## <span id="page-75-1"></span><span id="page-75-0"></span>**Setting Options for Your Newsroom**

<span id="page-75-2"></span>You can configure NewsQ for the specific equipment you are using in your newsroom.

To configure your NewsQ system:

1. Choose **Tools | Options**.

The Options window opens:

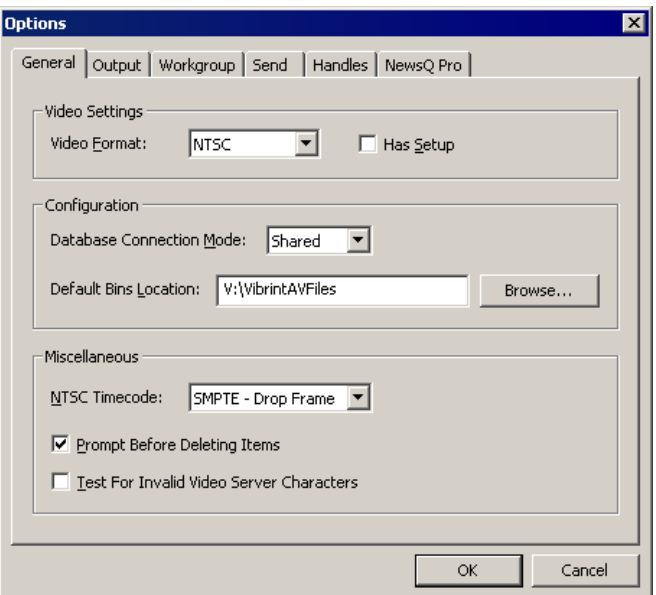

- 2. Go through each tab on the Options window and configure NewsQ using the descriptions in the sections below.
- 3. Click **OK** when you are done configuring your system.

### <span id="page-76-2"></span><span id="page-76-1"></span><span id="page-76-0"></span>**Setting General Options**

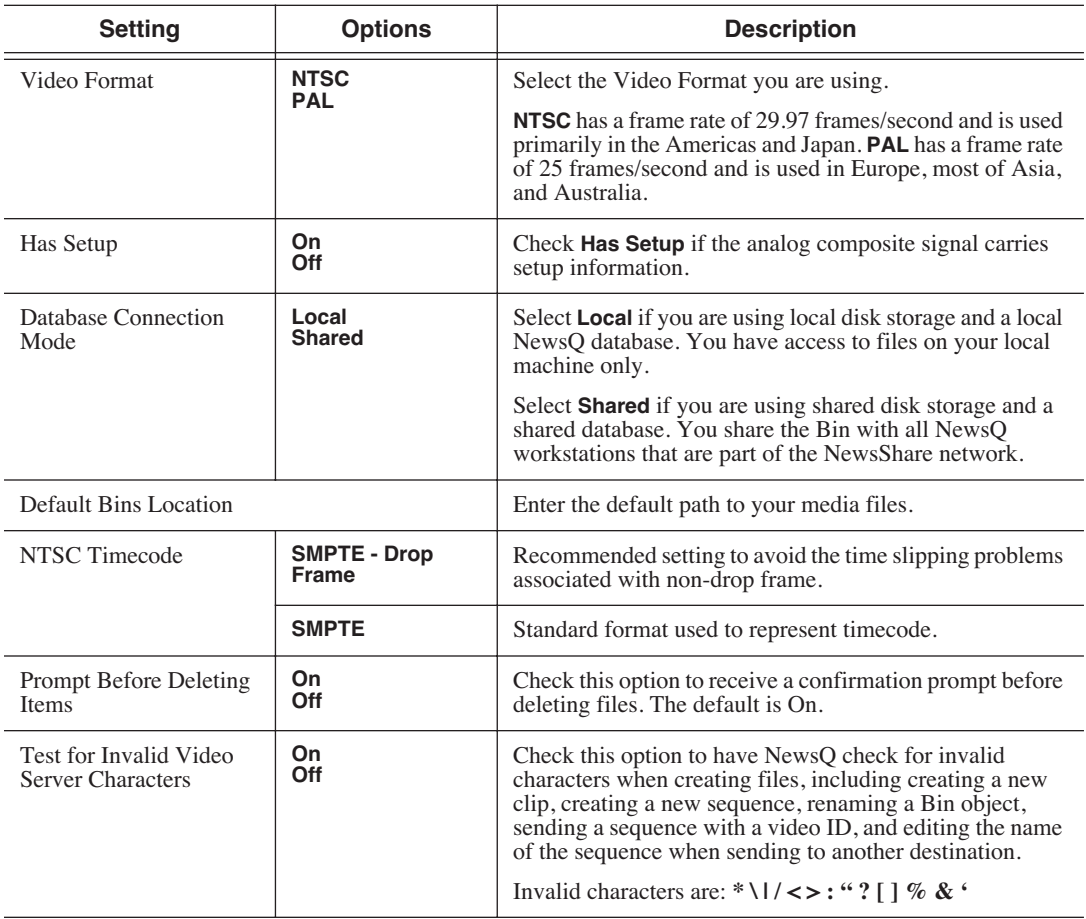

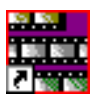

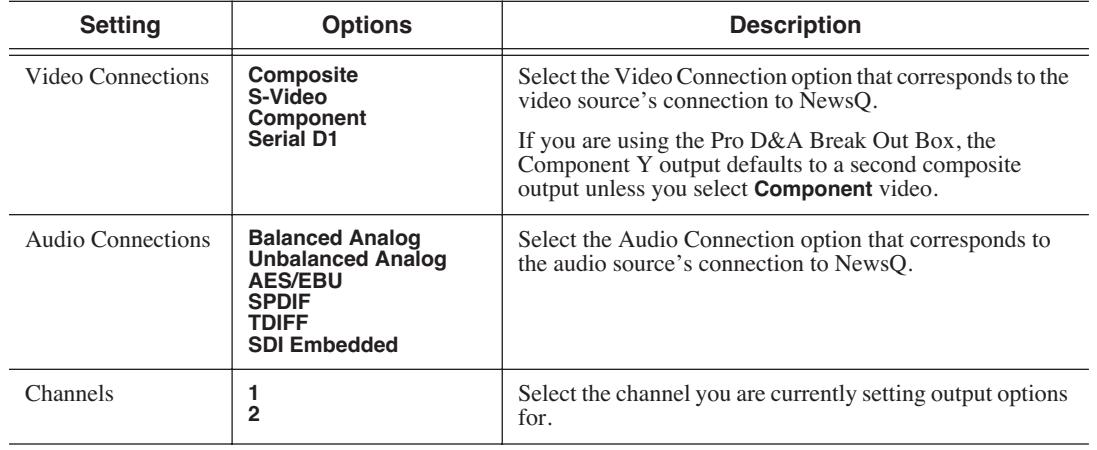

#### <span id="page-77-3"></span><span id="page-77-0"></span>**Setting Output Options**

#### <span id="page-77-2"></span><span id="page-77-1"></span>**Setting Up Workgroups**

<span id="page-77-4"></span>In order for each NewsQ workstation to be able to pull media from other Digital News Production workstations, you need to set up a workgroup.

To set up a workgroup:

1. Make sure that your Share Name is **VibrintAVFiles**.

#### 2. Click **Update Workgroup List**.

The system lists the available machines for file import or export. This may take several minutes while the network is searched.

#### 3. Click **OK**.

#### <span id="page-78-1"></span>**Setting Up Send Locations**

<span id="page-78-2"></span><span id="page-78-0"></span>In addition to creating playlists, you can send a clip or sequence from your Bin to a playout machine or to a network video server. In order to send completed sequences or individual clips, you first need to configure NewsQ with each of the send locations you will use.

A send location can be a NewsEdit XT workstation, a Profile Media Server, or a Bin you specify. If you want to store clips on your computer, you can also add a send location for your PC.

To set up a send location:

1. From the Send tab, click **Add**.

The Add Named Destination to Send List window appears.

2. Enter the name of the send location.

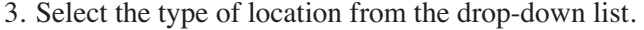

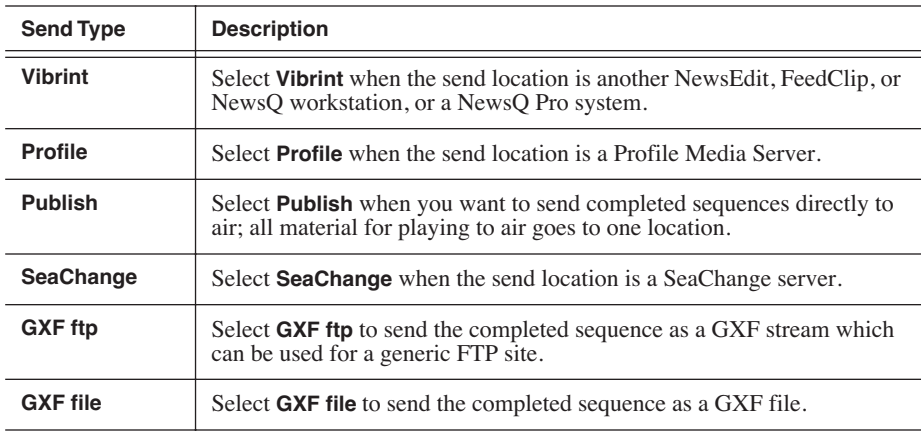

- 4. Check the **Include Graphics** box if you want all graphics to remain with the sequence.
- 5. Click **Browse** and select the file destination path.

If you are setting up a Profile Media Server as a send location, open Media Manager, click on the desired destination directory, and drag the folder from Media Manager into this field.

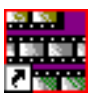

- 6. If you are setting up a Profile, SeaChange, or GXF ftp send location, enter the following information:
	- **Host Name** For Profile, automatically fills in with the computer name for the Profile Video Server; for the others, enter the name of the computer.
	- **User Name** For Profile, automatically fills in as **movie**; leave as is; for the others, enter your user name.
	- **Password** For Profile, leave this field blank; for the others, enter the password for the send location, if you have one.
- 7. If you are setting up a Publish-type send location, check the **Render All Effects** box if you want all transitions and effects rendered before sending.
- 8. Check the **NewsQ Pro Destination** box if this send location is a NewsQ Pro server.
- 9. Click **OK**.

#### <span id="page-79-2"></span><span id="page-79-1"></span><span id="page-79-0"></span>**Setting Handles**

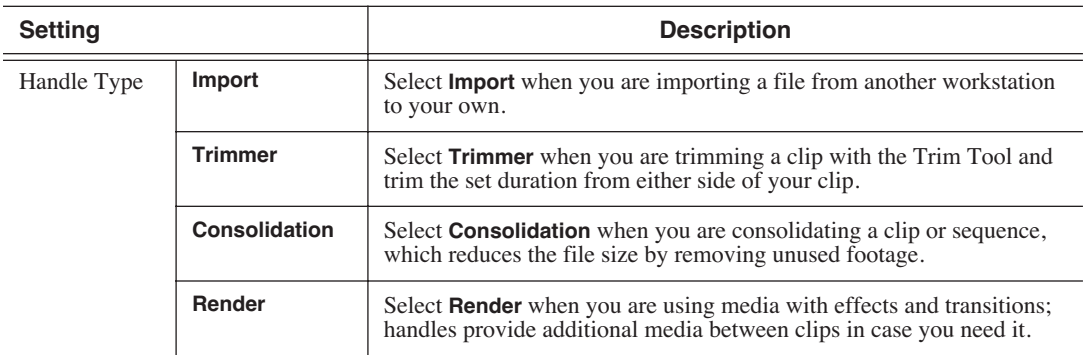

To change the handle durations, select the handle type from the drop-down menu and enter the new duration in the In or Out fields.

<span id="page-80-1"></span><span id="page-80-0"></span>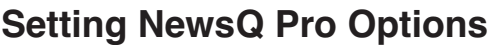

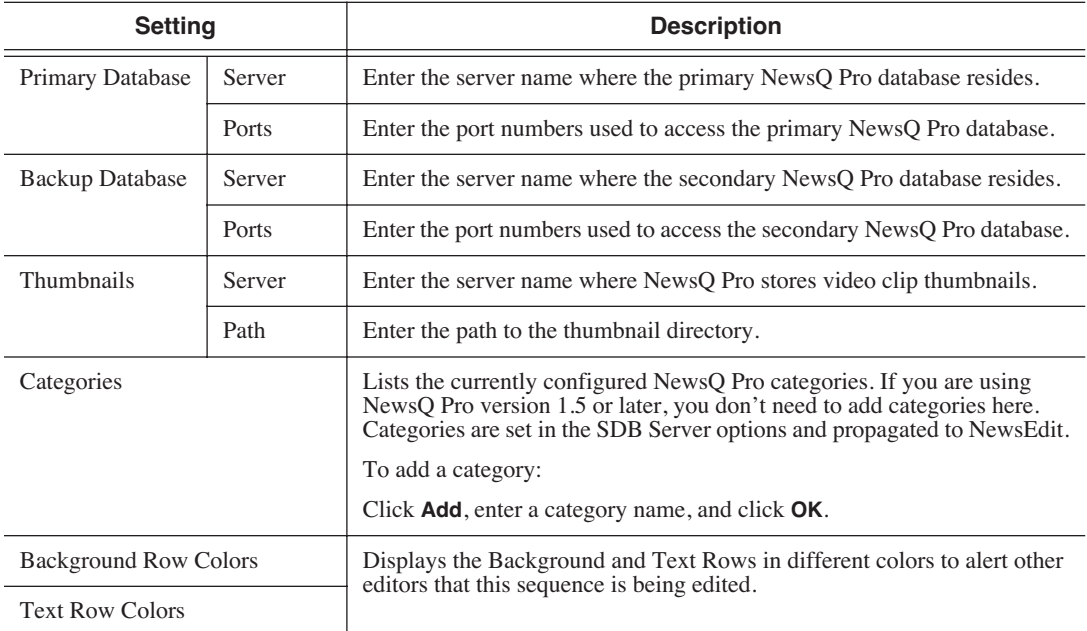

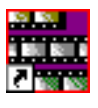

# <span id="page-81-0"></span>**Configuring Playback Channel Settings**

<span id="page-81-1"></span>You need to configure NewsQ for the type of playback you are using in your newsroom.

To configure playback channel settings:

1. Click the **Settings** button on the Playback Channel window.

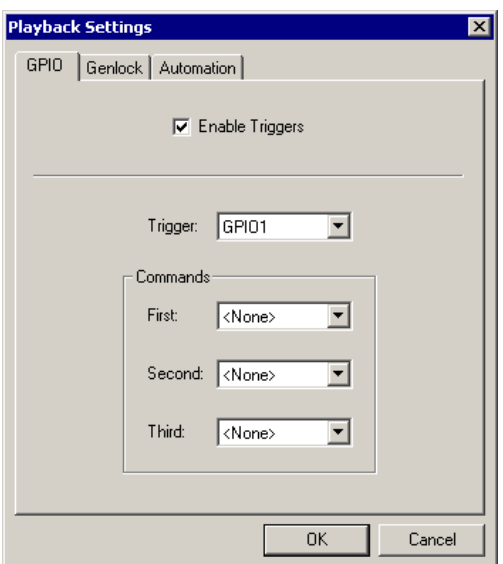

The Playback Settings window opens:

- 2. Go through the tabs and configure NewsQ using the descriptions in the sections below.
- 3. Click **OK** when you are done configuring playback channel settings.

#### <span id="page-82-1"></span>**Configuring GPIO Settings**

<span id="page-82-0"></span>General Purpose Interface (GPIO) inputs allow you to connect a switcher or other control device to the NewsQ system and use it as an input device to control the NewsQ software application.

For example, you set GPI01 to **Cue Selected** as the first function and **Play** as the second function. When you activate GPI trigger 1 on the controller, the selected clip will cue up and then play.

To reassign the function of any of the GPI inputs, select the GPI trigger number and the function you want the GPI to perform.

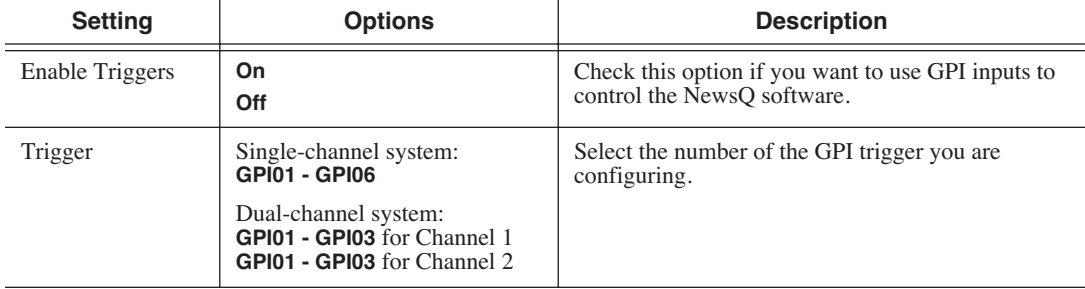

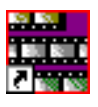

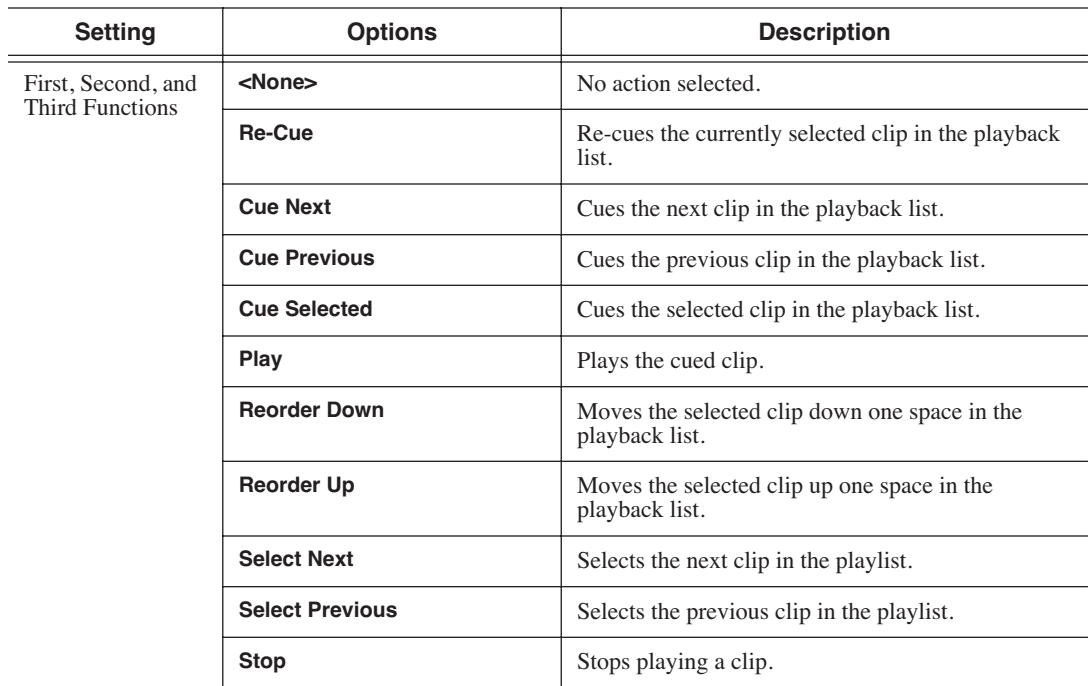

### <span id="page-84-2"></span><span id="page-84-1"></span>**Configuring Genlock Settings**

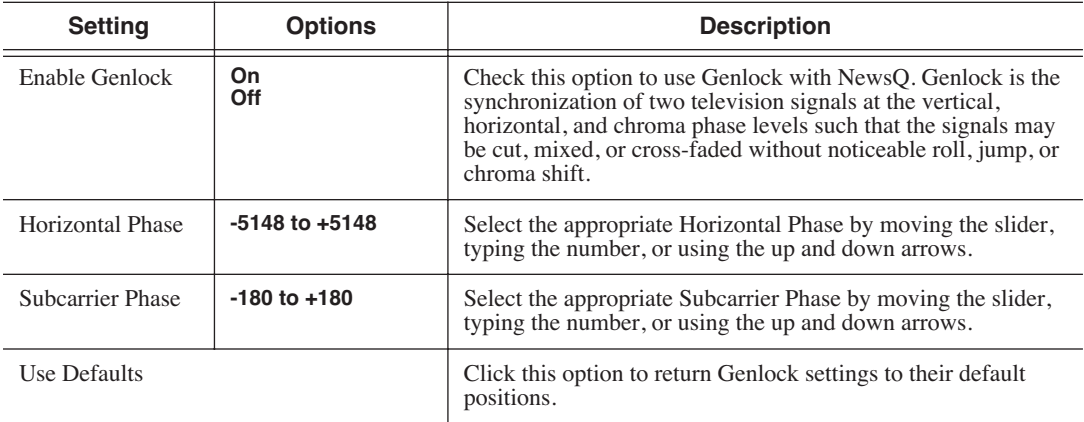

### <span id="page-84-3"></span><span id="page-84-0"></span>**Configuring Automation Settings**

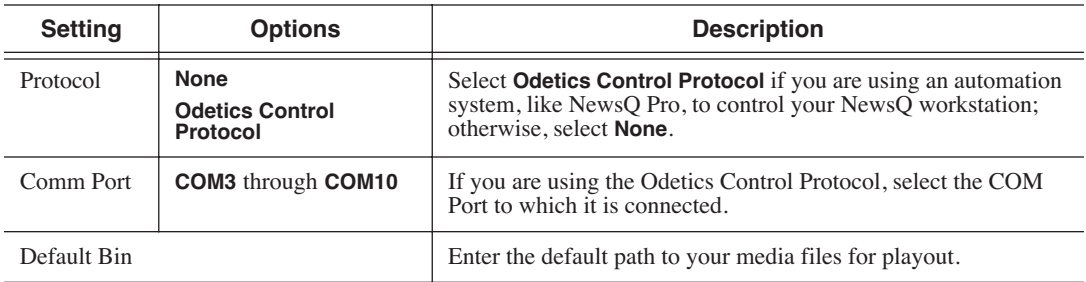

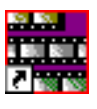

# **Setting Security Permissions**

<span id="page-85-1"></span><span id="page-85-0"></span>If you want to use security with your Open SAN DNP system, refer to the *Open SAN Security Instruction Guide* for details on setting up a domain controller and configuring your system for security.

This section describes how to set security permissions for the NewsQ system. You need to be an Administrator to perform this function.

You can set all permissions from one NewsQ machine. You need to set permissions in three different places—in the V:\ directory, in NewsQ options, and in the NewsQ bins. You need to be logged in as Domain Administrator in order to set security permissions.

If you using NewsQ in shared mode and have set permissions in NewsEdit XT, you don't need to set them again.

#### **Setting Initial Shared Volume Permissions**

This task assures a uniform starting point in setting volume permissions, essentially establishing the secure volume's permissions to be identical to either a CVFS volume that does not implement Windows Security, or a default NTFS volume.

To set shared volume permissions:

- 1. Open a cmd window, switch to the V: drive, and type the following: **cacls V:\\* /T /G Everyone:F**
- 2. Open Windows Explorer, select the V: volume, right-click and select **Properties**.
- 3. Click the **Security** tab.
- 4. If necessary, add the user Everyone and allow Full Control.
- 5. Click **Advanced...** and check the box **Reset permissions on all child objects and enable propagation of inheritable permissions**.

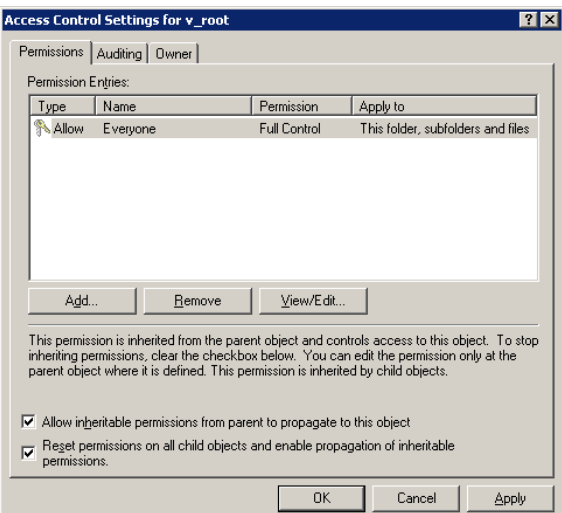

- 6. Click **OK** and click **Yes** in response to the dialog **This will remove explicitly defined permissions... Do you wish to continue?**
- 7. Click **OK** to exit the Properties window.

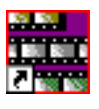

### **Setting High Level Shared Volume Permissions**

<span id="page-87-1"></span><span id="page-87-0"></span>Permissions on the V:\ folders are set using Windows Explorer. First you add the group(s) to the drive and then set security permissions for that group. For the folders that are inheriting permissions from the folder above it, you don't need to set them; they automatically use the permissions they inherit.

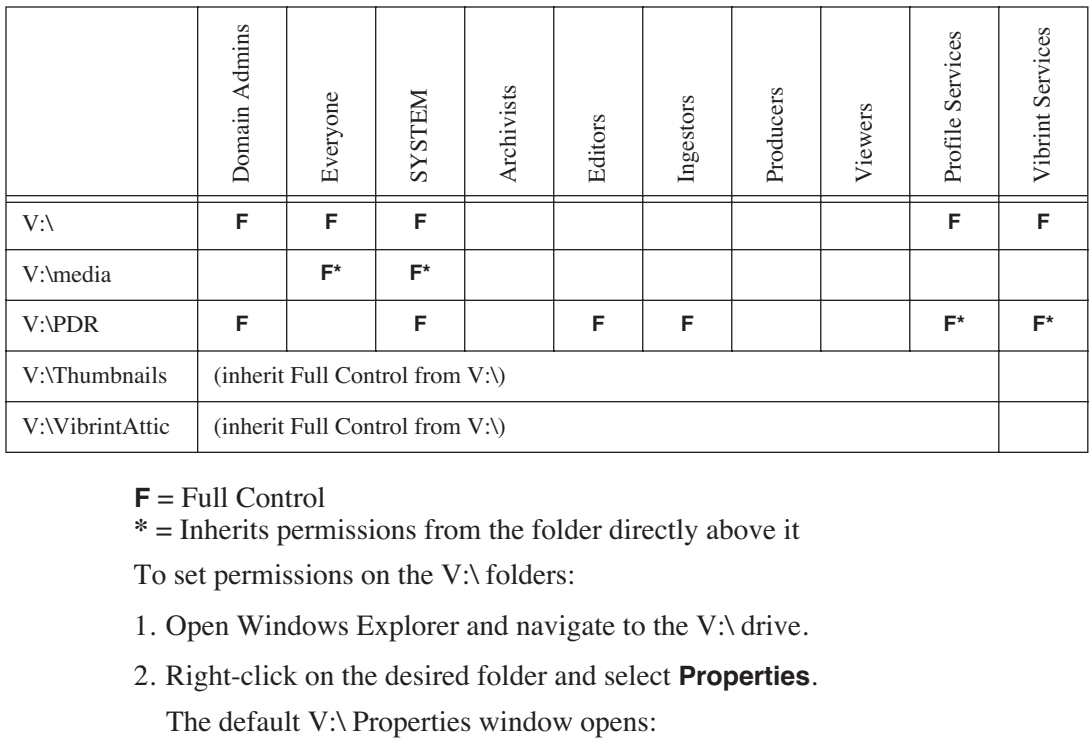

**F** = Full Control

**\*** = Inherits permissions from the folder directly above it

To set permissions on the V:\ folders:

- 1. Open Windows Explorer and navigate to the V:\ drive.
- 2. Right-click on the desired folder and select **Properties**.

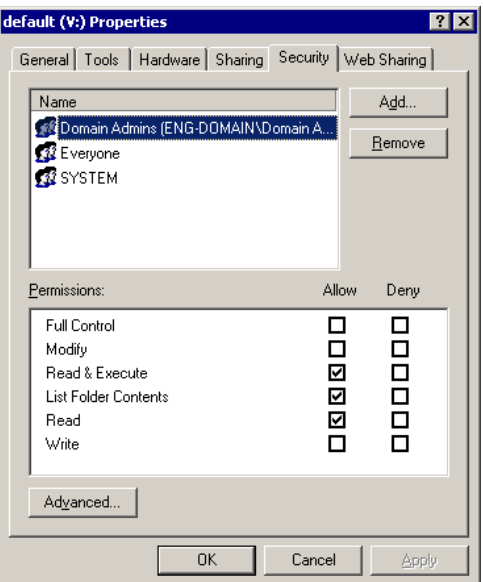

3. Under the Security tab, click **Add**.

The Select Users, Computers, or Groups window opens.

4. Select the group you want to add to the drive folder and click **Add**.

The group adds to the bottom pane of the window.

- 5. Click **OK**.
- 6. Check the box for Full Control in the Allow column.
- 7. Click **OK**.
- 8. Give Full Control permission to the other groups—Domain Admins, Everyone, and SYSTEM.
- 9. Select the V:\PDR drive and do the following:
	- a. Uncheck **Allow inheritable permissions from parent to propogate to this object**.
	- b. Add these groups: Profile Services, Editors, and Ingestors.
	- c. Set Full Control permissions for these groups.

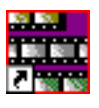

#### **Setting NewsQ Root Level Permissions**

<span id="page-89-2"></span><span id="page-89-1"></span>Permissions for V:\VibrintAVFiles are set in NewsQ options. First you add the group(s) to the drive and then set security permissions for that group. You need to login to this machine as Domain Administrator to set root permissions.

<span id="page-89-0"></span>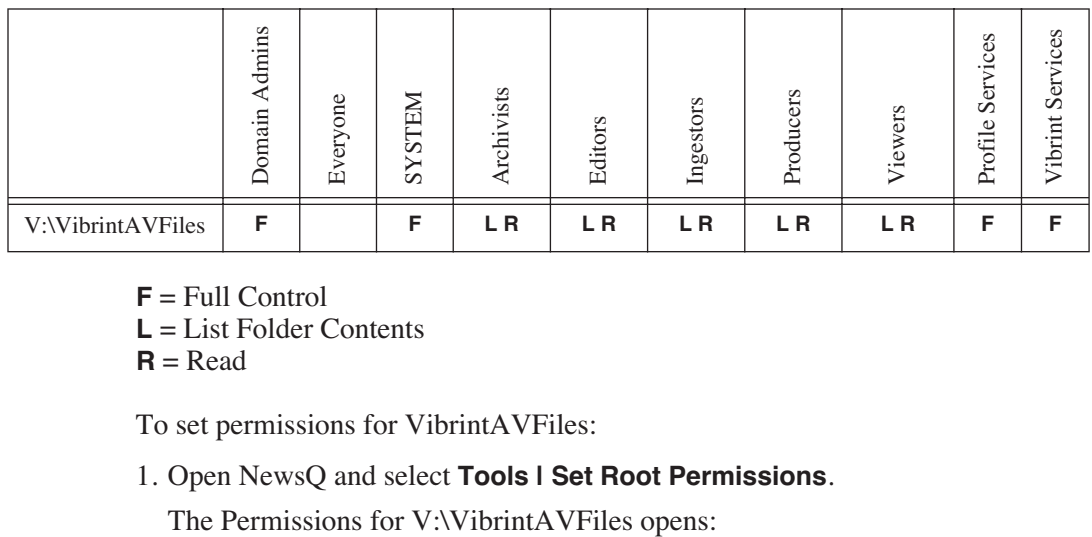

 $$ 

**L** = List Folder Contents

 $R = Read$ 

To set permissions for VibrintAVFiles:

1. Open NewsQ and select **Tools | Set Root Permissions**.

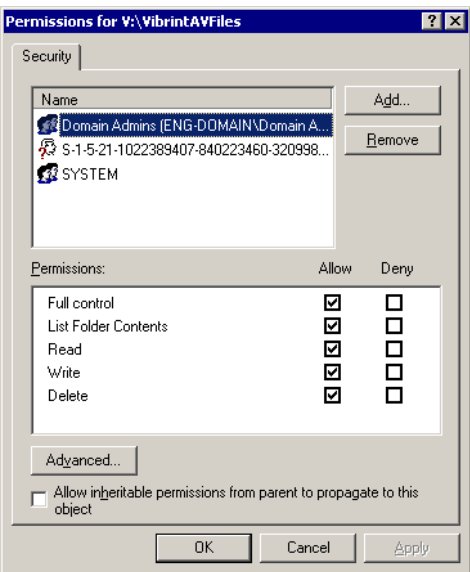

2. Uncheck **Allow inheritable permissions from parent to propogate to this object**.

A Security message appears:

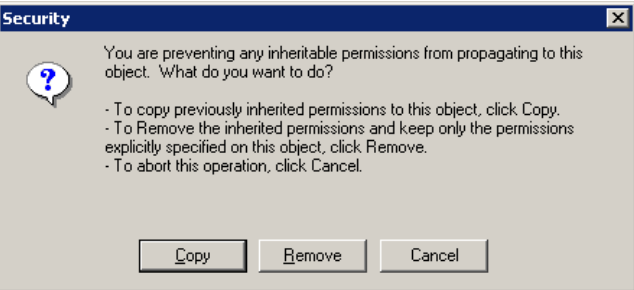

- 3. Select **Copy**.
- 4. Remove the current permissions.
- 5. Select the Everyone group and click **Remove**.
- 6. Add each of the groups you created for your newsroom (if you are using the typical security schema, add the groups Archivists, Editors, Ingestors, Producers, and Viewers).
- 7. Set permissions for each group according to the chart on [page 88.](#page-89-0)
- 8. Click **OK**.

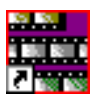

#### **Setting NewsQ Bin Permissions**

<span id="page-91-1"></span>Permissions for the NewsQ bins are set in the Properties tab for each Bin. Follow the instructions below and set the permissions for each bin in your toplevel NewsQ bin.

<span id="page-91-0"></span>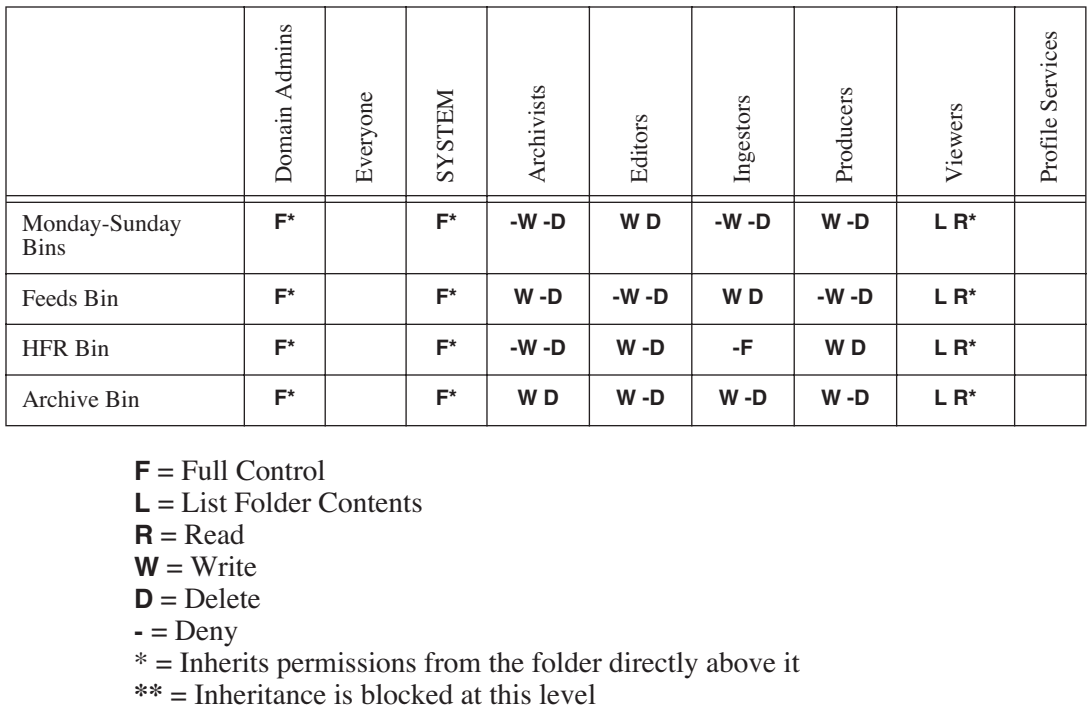

**F** = Full Control

**L** = List Folder Contents

 **= Read** 

 $W = Write$ 

 $D =$ Delete

 $\textbf{-}$  = Deny

 $* =$  Inherits permissions from the folder directly above it  $** =$  Inheritance is blocked at this level

To set permissions for NewsQ bins:

1. In the NewsQ bin, right-click on the first bin and select **Properties**.

The Bin Properties window for that bin opens:

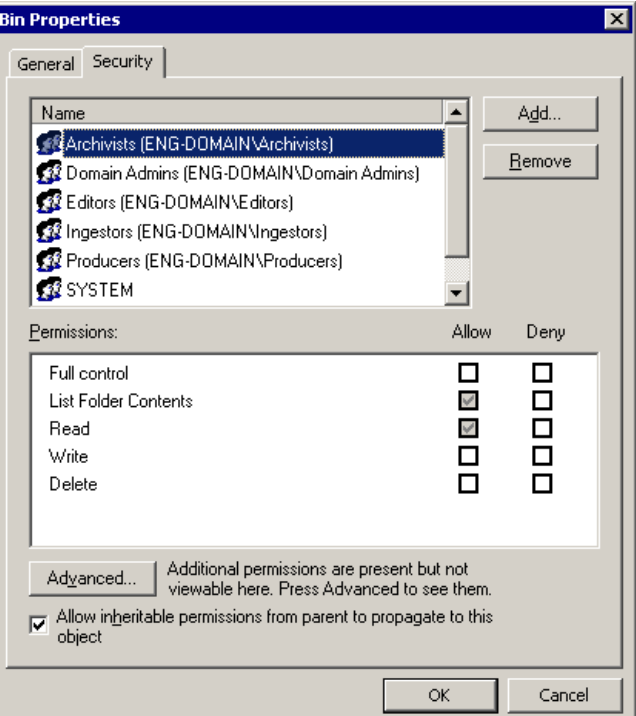

- 2. Click the Security tab.
- 3. Change permissions for each group listed based on the chart on [page 90.](#page-91-0)
- 4. Click **OK** when you are done setting permissions.

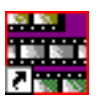

*Appendix Configuring NewsQ Options*

## *Index*

## **A**

[adding frames to clips 54](#page-55-0) audio [adjusting output 66](#page-67-0) [adjusting volume 66](#page-67-1) [muting channels 66](#page-67-2) [automated playback 63](#page-64-0) [automatic Bin monitoring 32](#page-33-0) automation [configuring 83](#page-84-0) [using 63](#page-64-0)

### **B**

Bin [automatic server monitoring 32](#page-33-0) [creating 30](#page-31-0) [description of 20,](#page-21-0) [28](#page-29-0) [Details View 36](#page-37-0) [displaying columns 36](#page-37-1) [security permissions 90](#page-91-1) [SmartBins 32](#page-33-0) [sorting media files 37](#page-38-0) [Thumbnail View 35](#page-36-0) [toolbar 29](#page-30-0) [using context-sensitive menu 38](#page-39-0) [viewing 35](#page-36-1) buttons [deck control 24](#page-25-0) [Mark point 24](#page-25-1)

### **C**

[changing playlist colors 44](#page-45-0) [channel, muting 66](#page-67-2) clip [cueing 60](#page-61-0) [locking duration of 54](#page-55-0) [modifying start of 59](#page-60-0) [playing to air 60](#page-61-0) [rearranging 41](#page-42-0) [scrubbing down 59](#page-60-0) [viewing 46](#page-47-0) [viewing while airing 62](#page-63-0) configuring NewsQ [setting general options 75](#page-76-0) [setting handles 78](#page-79-0) [setting NewsQ Pro options 79](#page-80-0) [setting output options 76](#page-77-0) [setting up send locations 77](#page-78-0) [setting up Workgroups 76](#page-77-1) [control track, using 55](#page-56-0) creating [new bin 30](#page-31-0) [playback list 40](#page-41-0) [cueing clips 60](#page-61-0)

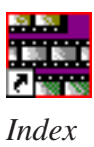

# **D**

[database, shared 31](#page-32-0) [deck control buttons 24](#page-25-2) [default configuration settings 72](#page-73-0) Details View [description of 36](#page-37-2) [displaying columns 36](#page-37-3) [sorting files 37](#page-38-1) [displaying Bin columns 36](#page-37-3)

### **E**

[external automation system 63](#page-64-1)

### **G**

[Genlock settings 83](#page-84-1) [getting around NewsQ 23](#page-24-0) [GPIO settings 81](#page-82-0) [guidelines, safety 7](#page-8-0)

### **H**

handles [setting 78](#page-79-1) [using to add frames to clips 54](#page-55-1)

### **K**

keyboard [deck control buttons 24](#page-25-2) [description of 24](#page-25-3) [description of keys 68](#page-69-0) [Mark Points buttons 24](#page-25-4) [navigating around NewsQ 23](#page-24-1)

### **L**

[loading playlist 58](#page-59-0) [local mode 31](#page-32-0) [locking duration of a clip 54](#page-55-1)

#### **M**

[manual playback 58](#page-59-1) [Mark Point buttons 24](#page-25-4) [mark points in Trimmer 53](#page-54-0) [media files, sorting 37](#page-38-1) [Media Import SmartBin 34](#page-35-0) Media Server [automatic monitoring 32](#page-33-1) menus [navigating around NewsQ 23](#page-24-2) [right-click 23](#page-24-2) [modes, NewsQ 31](#page-32-0) [modifying start of clip 59](#page-60-1) [mouse, navigating around NewsQ 23](#page-24-3) [muting audio channels 66](#page-67-3)

## **N**

navigating [keyboard 23](#page-24-4) [mouse 23](#page-24-5) [shortcut menus 23](#page-24-6) [navigating in Trimmer 51](#page-52-0) NewsQ [creating a playback list 40](#page-41-0) [definition of 16](#page-17-0) [keyboard 24](#page-25-5) [navigating 23](#page-24-7) [screen interface 18](#page-19-0) [setting options 74](#page-75-0) [NewsQ modes 31](#page-32-1)

### **O**

[opening playlists 43](#page-44-0) options [automation 83](#page-84-0) [default settings 72](#page-73-1) [general 75](#page-76-1) [Genlock 83](#page-84-2) [GPIO 81](#page-82-1) [handles 78](#page-79-2) [NewsQ Pro 79](#page-80-0) [output 76](#page-77-0) [playback channel 80](#page-81-0) [send locations 77](#page-78-1) [setting for your newsroom 74](#page-75-1) [workgroups 76](#page-77-2) [Out Point, making on the fly 55](#page-56-1)

### **P**

permissions [high level shared volume 86](#page-87-0) [root level 88](#page-89-1) [setting for security 84](#page-85-0) playback [automated 63](#page-64-0) [manual 58](#page-59-2) playback channel [configuring 80](#page-81-0) [description 21](#page-22-0) [playback view, description 22](#page-23-0) playing [clips to air 60](#page-61-0) [past out 55](#page-56-1) [playlist 62](#page-63-1) playlist [changing colors 44](#page-45-0) [creating 40](#page-41-0) [loading 43,](#page-44-0) [58](#page-59-3) [playing automatically 62](#page-63-1) [rearranging clips 41](#page-42-0) [saving 42](#page-43-0) [using context-sensitive menu 47](#page-48-0) [viewing 46](#page-47-0) [precautions 7,](#page-8-1) [8](#page-9-0) [product support 5](#page-6-0)

### **R**

[rearranging clips 41](#page-42-0)

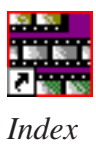

# **S**

[safety guidelines 7](#page-8-0) [saving playlists 42](#page-43-1) [scrub down 59](#page-60-1) security [high level shared volume 86](#page-87-1) [root level permissions 88](#page-89-2) [security permissions, setting 84](#page-85-1) [service safety 9](#page-10-0) [setting up NewsEdit XT, SmartBin 32](#page-33-1) [setting up NewsQ 74](#page-75-2) [automation 83](#page-84-3) [default settings 72](#page-73-0) [general options 75](#page-76-2) [Genlock 83](#page-84-1) [GPIO settings 81](#page-82-0) [handles 78](#page-79-1) [NewsQ Pro options 79](#page-80-1) [output options 76](#page-77-3) [playback channel 80](#page-81-1) [send locations 77](#page-78-2) [setting workgroups 76](#page-77-4) [shared mode 31](#page-32-0) SmartBin [for Media Import 34](#page-35-0) [for Video Server 33](#page-34-0) [setting up 32](#page-33-1) [support 5](#page-6-1)

### **T**

[technical support 5](#page-6-1) [thumbnails 35](#page-36-2) [changing size of 35](#page-36-3) [toolbar, Bin 29](#page-30-1)

trimmer [navigating 51](#page-52-1) [overview 50](#page-51-0) [Trimmer, mark points 53](#page-54-0)

### **U**

[updating workgroups 76](#page-77-4)

### **V**

[Video Server SmartBin 33](#page-34-0) [viewing Bins 35](#page-36-4) [Details View 36](#page-37-2) [Thumbnail View 35](#page-36-2) [viewing clips 46](#page-47-1) [during air 62](#page-63-2) [volume, adjusting 66](#page-67-4)

### **W**

[workgroups, updating 76](#page-77-4)